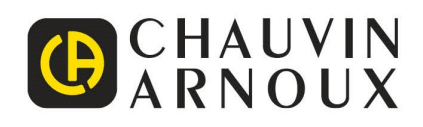

# **C.A 1900** DiaCAM<sup>2</sup>

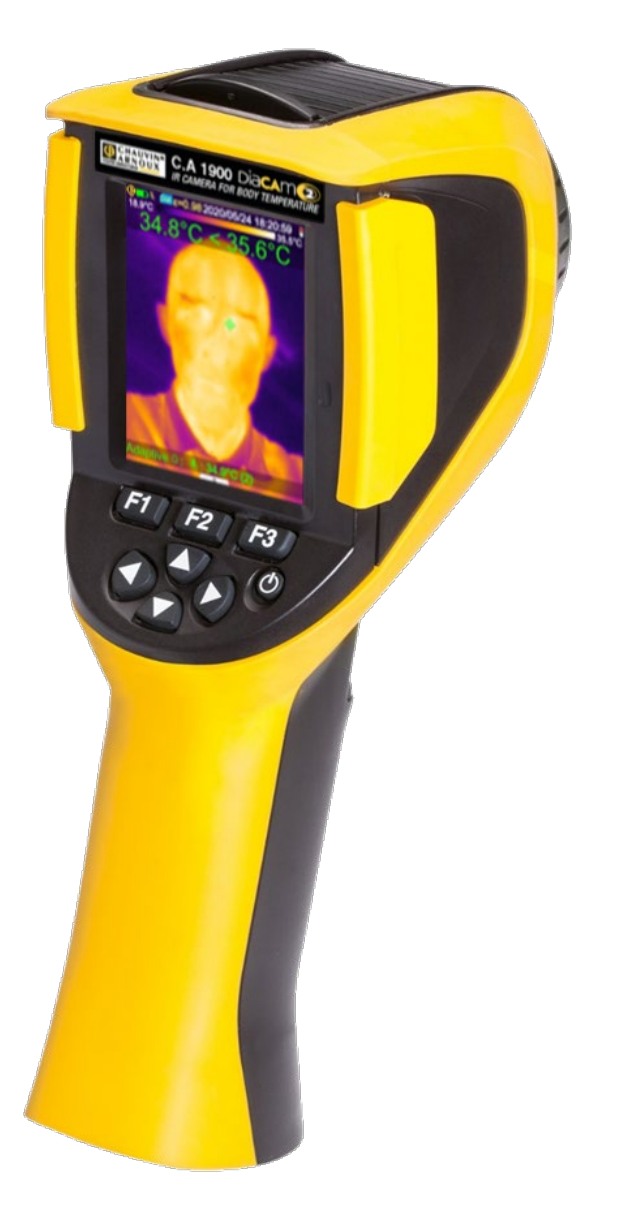

**Thermische camera voor meting lichaamstemperatuur**

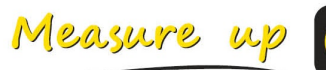

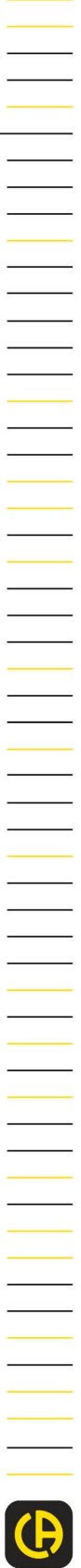

U heeft zojuist een **thermische camera C.A 1900** gekocht en wij danken u voor uw vertrouwen.

Voor een zo goed mogelijk gebruik van dit apparaat dient u:

- Deze gebruikshandleiding aandachtig **door te lezen**,
- De voorzorgen bij gebruik in **acht te nemen**.

# **VOORZORGEN BIJ GEBRUIK**

Een infrarood camera is een gevoelige optische meet voorziening. Het is geen medisch hulpmiddel.

#### **De camera niet op de zon richten, noch op enige bron met een sterke warmtestraling (bijv. lassen, snijden…).**

Als er elementen van de camera beschadigd zijn of problemen vertonen als gevolg van het niet in acht nemen van bovenvermelde instructies, dan kunnen de fabrikant en de dealer in geen geval aansprakelijk worden geacht en blijven de te maken kosten volledig voor rekening van de bediener.

# **INLEIDING**

De technologie van detectie door middel van infrarood thermografie wordt al sinds ettelijke jaren toegepast in de geïndustrialiseerde landen, waar het een onvervangbaar middel geworden is om de veiligheid van industriële productievoorwaarden te garanderen. Deze wordt gebruikt in een grote verscheidenheid aan industriesectoren, zoals de metaal- en staalindustrie, de elektrische energiesector, de aardolie-industrie, de automatisering, aardgaswinning, de transportindustrie en op andere geëngageerde vakgebieden, zoals brandbestrijding en grensbewaking. De infrarood thermische beeldvorming biedt al deze activiteiten, die gekenmerkt worden door "just in time" werkingsprocedures, productievoorzieningen onder hoogspanning, krachtige elektrische stroomwaarden of hoge operatiesnelheden, een contactloze inspectiemethode in real time.

Voor deze detectiemethode is het niet nodig om de stroomvoorziening uit te schakelen, machines stil te zetten of de productie te onderbreken. Hiermee kunnen van tevoren latente storingen gedetecteerd worden, waardoor het ontstaan van defecten voorkomen kan worden en productie-incidenten vermeden kunnen worden. De thermische beeldvorming is een innoverende, "contactloze" evaluatietechniek die even veilig als betrouwbaar en snel is.

Vergeleken met de detectie-instrumenten "met contact" die op dit moment veel gebruikt worden, brengt deze nieuwe technologie ongetwijfeld een revolutionaire wending. De technologie van infrarood detectie door middel van thermische beeldvorming kent een zeer uitgebreid aantal toepassingen binnen de volgende vakgebieden:

- toezicht op elektriciteitsvoorzieningen en hoogspanningstransformatoren
- lokalisering van lekkage bij thermische apparatuur en warmtewisselaars; analyse van warmteverlies
- identificatie van thermische problemen bij spoorwegtransport
- industrie van de micro-elektronica, rationalisering van circuits d.m.v. thermische controle
- brandbestrijding, lokalisering van smeulend vuur
- op de plaats van een vuur, hulp aan slachtoffers en tactische bevelen
- professionele veiligheidsbeambten, nachtelijke bewaking

Om die redenen wordt de technologie van infrarood detectie d.m.v. thermische beeldvorming unaniem beschouwd als het topinstrument op het gebied van industrieel toezicht voor diverse toepassingen.

Thermografie kan ook toegepast worden in het kader van het opnemen van de lichaamstemperatuur.

Aangezien bij een groot aantal infectieziektes koorts optreedt, kan een speciale camera gebruikt worden om een abnormale temperatuurverhoging te detecteren en zo een aanvullende rol spelen om het risico op besmetting zo laag mogelijk te houden.

# **Betekenis van de op het apparaat gebruikte symbolen:**

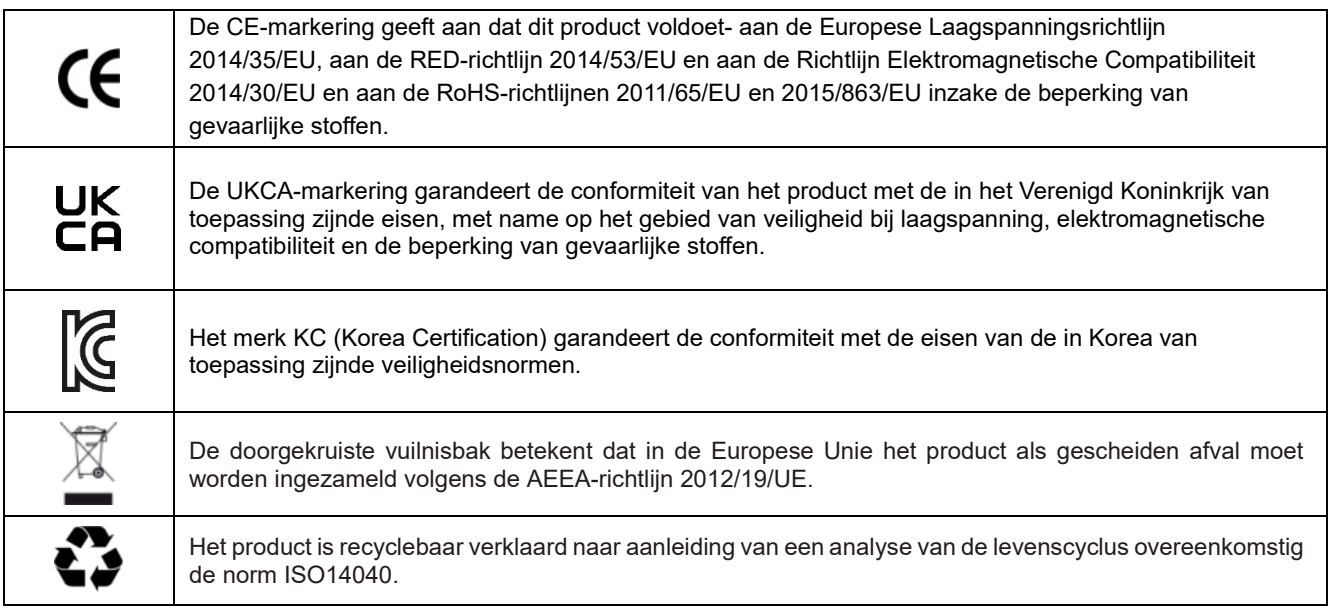

# **INHOUDSOPGAVE**

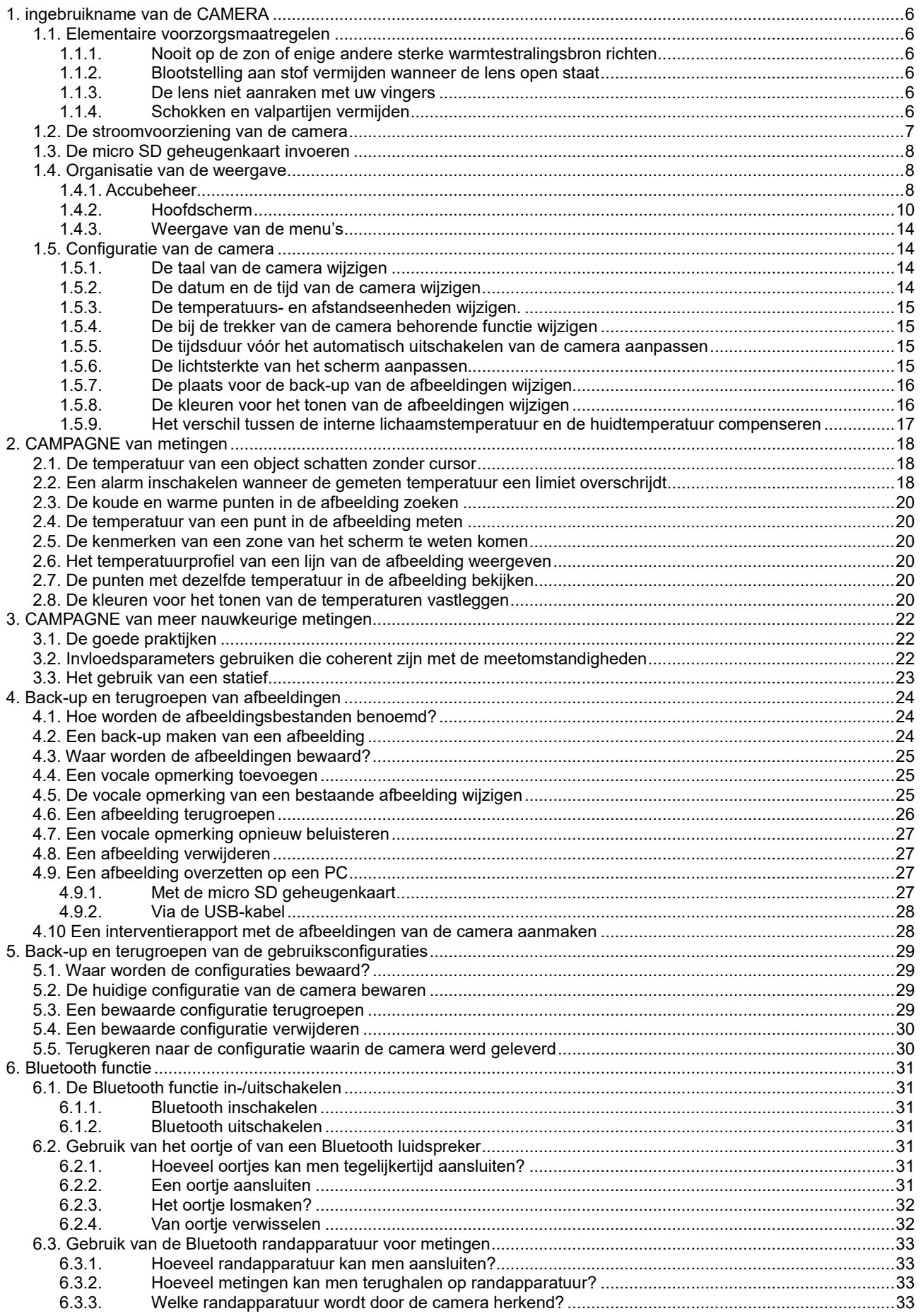

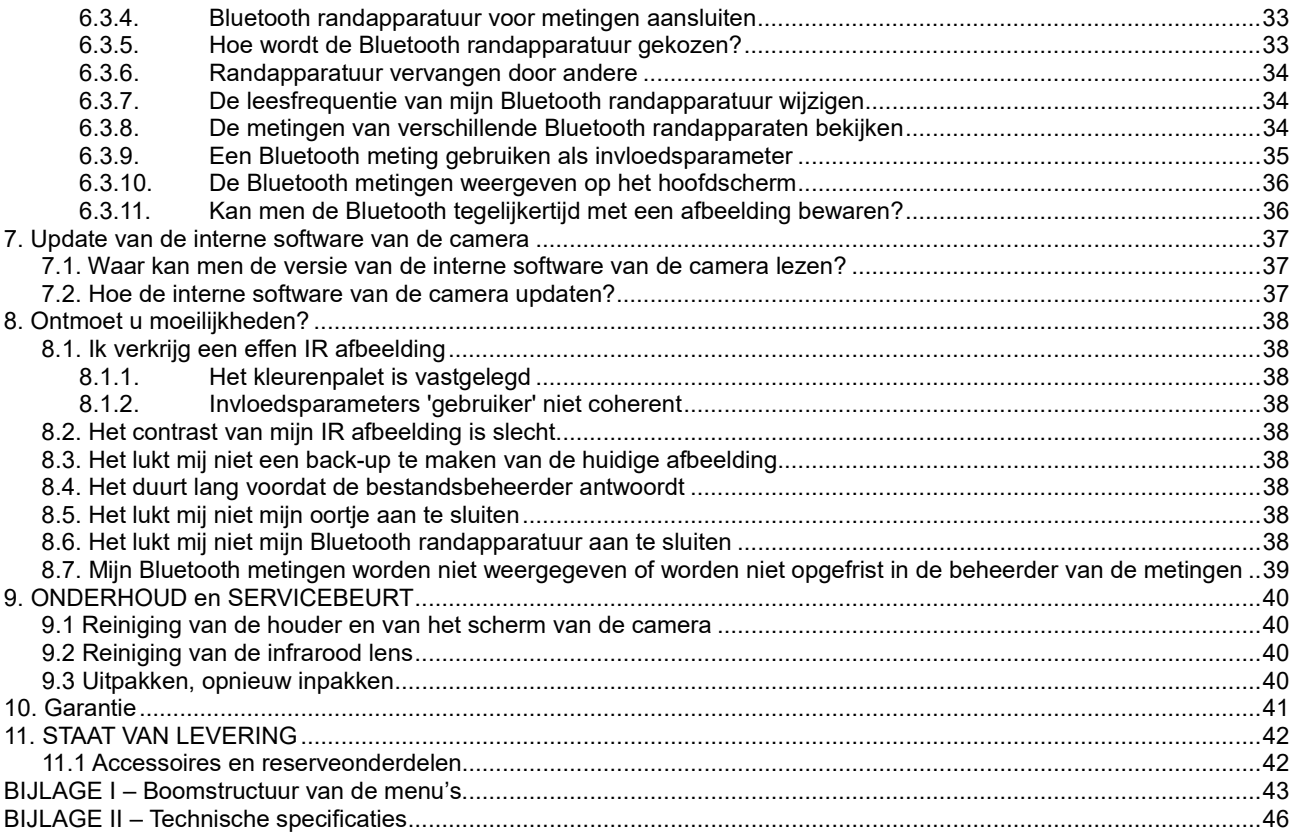

# <span id="page-5-1"></span><span id="page-5-0"></span>**1.1. Elementaire voorzorgsmaatregelen**

#### <span id="page-5-2"></span>**1.1.1. Nooit op de zon of enige andere sterke warmtestralingsbron richten**

Door directe blootstelling aan zonlicht of een andere sterke warmtestraling kan de camera minder goed werken en de infrarood sensor (gedeeltelijk) niet meer werken gedurende een periode die tot wel enkele maanden kan duren.

Om die reden is het aan te raden de veiligheidsklep op de lens te houden wanneer de camera niet gebruikt wordt, om iedere incidentele blootstelling te vermijden.

#### <span id="page-5-3"></span>**1.1.2. Blootstelling aan stof vermijden wanneer de lens open staat**

Hoewel de camera de IP54 kwalificatie heeft (spatwater- en stofdicht), is het af te raden de camera in een stoffige omgeving te gebruiken: bij het neerslaan op de lens kan stof niet alleen de metingen verstoren (absorptie van een deel van de warmtestroom en rondvliegende stofdeeltjes), maar ook de beelden minder scherp maken.

Zie voor het reinigen van de lens §9.2. Reiniging van de infrarood lens.

#### <span id="page-5-4"></span>**1.1.3. De lens niet aanraken met uw vingers**

Vingerafdrukken moeten absoluut vermeden worden, want de in de huid aanwezige zuren tasten de coating en het glas van de lens aan; zij kunnen onwisbare markeringen achterlaten. Zie §9.2. Reiniging van de infrarood lens.

#### <span id="page-5-5"></span>**1.1.4. Schokken en valpartijen vermijden**

Hoewel de camera robuust is, verdient het de voorkeur om schokken en valpartijen zoveel mogelijk te vermijden, want het blijft een kwetsbaar precisie-instrument.

<span id="page-6-0"></span>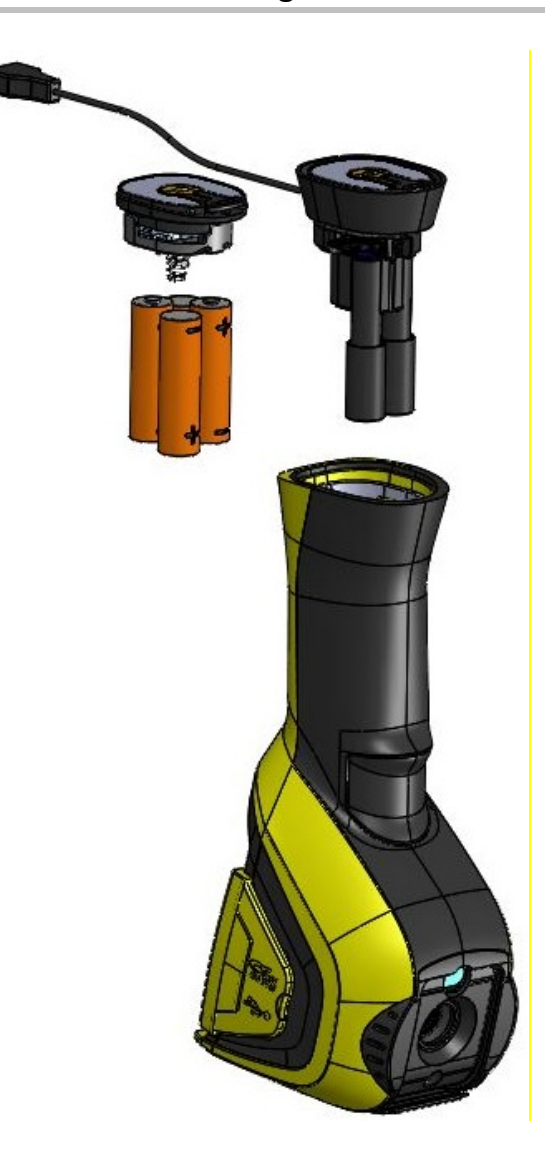

 De lege batterijen en accu's mogen niet als huisvuil weggeworpen worden. Breng ze naar een hiervoor bedoeld recyclingcentrum.

- De camera werkt op: - alkali batterijen - of Ni-MH accu's van het type AA.
	- of een adapter voor een USB-voeding (als optie).
- De accu's moeten opgeladen worden met een externe oplader.
- **Wanneer de batterijen of accu's verwijderd worden,** blijft de inwendige klok nog 15 uur werken.
- De batterijen worden via het uiteinde van de handgreep ingebracht.
- Open het luikje met een muntstuk en duw daarbij op het vergrendelingspalletje:

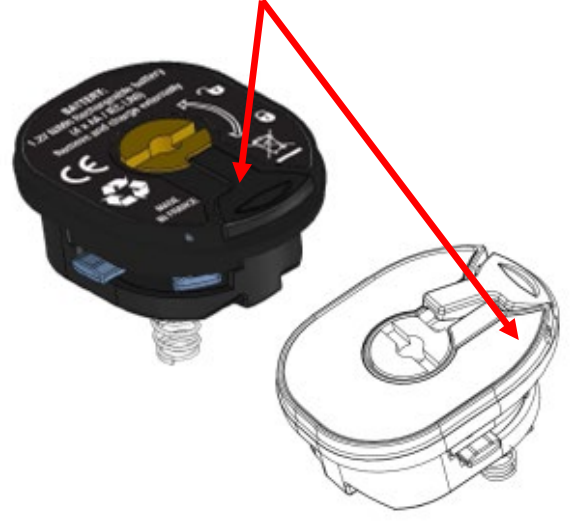

 Wanneer de voeding geplaatst is, hoeft u alleen nog maar het accubeheer te configureren (zie [1.4.1.](#page-7-2) [Accubeheer\)](#page-7-2)

<span id="page-7-0"></span>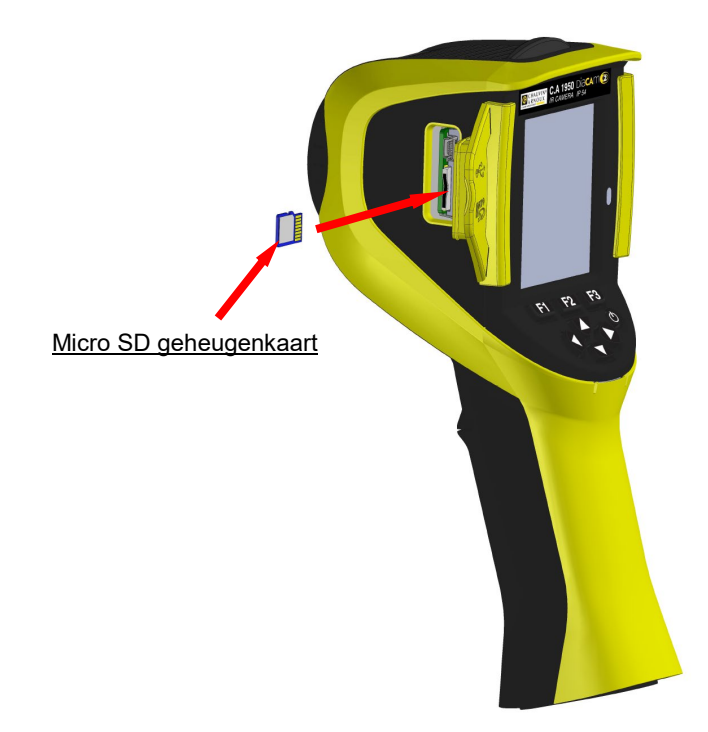

De door de camera aangemaakte bestanden (beelden, geluids- en configuratiebestanden) worden uitsluitend opgeslagen op de micro SD geheugenkaart die zich links van de kop bevindt.

Als deze kaart niet aanwezig is, verschijnt er een foutmelding zodra toegang tot deze drager nodig is.

De geheugenkaart moet geformatteerd zijn:

- ofwel in het formaat FAT16,
- ofwel FAT32,

om het risico te vermijden niet gelezen te kunnen worden.

Om de kaart in te voeren, moet het rubberen luikje geopend worden om de kaart in de hiervoor bedoelde opening te steken. Zie het schema hiernaast.

*Let op de richting van het invoeren. Als de kaart niet ingevoerd kan worden: - wordt deze in de verkeerde richting ingevoerd en moet hij omgedraaid worden; - of is er al een andere kaart ingevoerd.*

# <span id="page-7-1"></span>**1.4. Organisatie van de weergave**

In principe start de camera:

- op zijn hoofddisplay,
- in de continue vergaringsmodus,
- in de configuratie waarin deze zich bevond op het moment van het uitzetten.

Na het verwijderen van de batterijen en het starten van de camera verschijnt echter een menu ''Accubeheer (tenzij 'USB-voeding' als type voeding geselecteerd is)

Dit verschijnt op aanvraag, door de toets **F2** ingedrukt te houden op het moment dat de camera ingeschakeld wordt.

Er kunnen berichten met informatie over elkaar op dit scherm verschijnen (*Voorbeeld: berichten voor het opnieuw aansluiten van Bluetooth randapparatuur als deze hiervoor gebruikt is, of foutmeldingen/berichten met informatie, in het voorkomende geval*).

Het menu voor het invoeren van de datum en de tijd van het systeem wordt weergegeven als de inwendige klok van het product een stroomonderbreking heeft gehad. Het wordt dan aangeraden deze gegevens te updaten, die gebruikt zullen worden om de beeldbestanden een naam te geven.

#### <span id="page-7-2"></span>**1.4.1. Accubeheer**

De camera kan gevoed worden op autonome wijze (gebruik van batterijen of accu's) of d.m.v. een USB-voedingskit die op het spanningsnet wordt aangesloten.

Om de operator tijdens de werking te informeren over de toestand van de accu's of de batterijen, beschikt de camera over een accu-indicator in de statusbalk van het hoofdscherm (zie §1.4.2.1. Statusbalk).

Deze indicator wordt geüpdatet d.m.v. accubeheer dat wordt geconfigureerd in het menu 'Accubeheer'.

Dit menu verschijnt bij het opstarten, iedere keer dat de batterijen of accu's verwijderd zijn (tenzij vooraf 'USB-voeding' geselecteerd werd). Om dit op verzoek te laten verschijnen, moet men tijdens het starten van de camera op de toets F2 drukken. Dit is met name nodig om terug te keren naar een autonome voedingsmodus en het beheer van de accumeter opnieuw te activeren.

Bij een autonome voeding kan men via het accubeheer het energieverbruik volgen en dus zien hoeveel energie er nog resteert. Voor een goede schatting van de autonomie moet de juiste informatie ingevoerd worden in het menu: kies het juiste type gebruikte batterijen of accu's en voer een coherente theoretische capaciteit in. Het beheer gaat er vanuit dat op het moment van het invoeren de ingevoerde staven volledig zijn opgeladen.

Met de USB-adapter wordt er geen beroep gedaan op het accubeheer en is de accu in de statusbalk altijd volledig geladen. De camera blijft aan totdat deze wordt uitgeschakeld door de gebruiker of door het automatische uitschakelingssysteem. Het kan dan ook in deze modus nuttig zijn de automatische uitschakeling van het apparaat te deactiveren, zodat de camera continu ingeschakeld blijft (zie [1.5.5. De tijdsduur vóór het automatisch uitschakelen van de camera aanpassen\)](#page-14-2).

**Let op: Net als alle andere door de gebruiker ingevoerde parameters worden deze waarden blijvend opgeslagen in het geheugen op het moment van uitschakelen, wanneer dit gebeurt via de toets i/o van het toetsenbord (bij een stroomonderbreking gaan de gegevens verloren).**

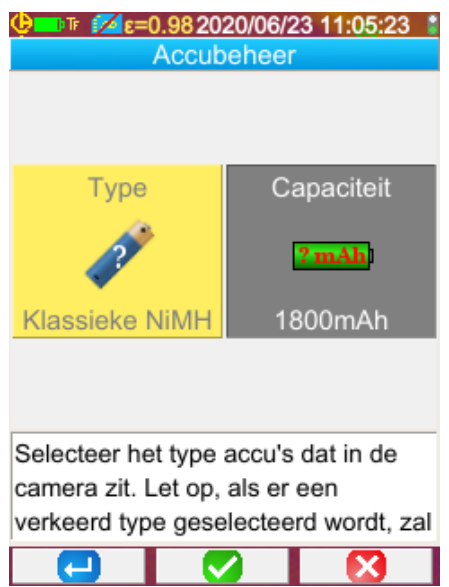

**F1** valideert de diverse ingevoerde elementen en initialiseert bij het sluiten van het venster de accumanager met deze instellingen.

**F2** bewerkt en valideert het invoeren van het geselecteerde element.

**F3** annuleert het invoeren of sluit het venster zonder de accumanager gereïnitialiseerd te hebben.

*Type accu's*: De camera wordt geleverd met Ni-MH accu's met lage zelfontlading met een vermogen van ca. 2500 mAh. Het betreft de standaard voorgestelde parameters.

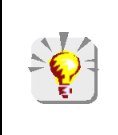

*Als de gebruiker altijd dezelfde set accu's gebruikt, kan het interessant zijn om door te gaan tot de automatische uitschakeling van de camera wanneer de accu's bijna leeg zijn. In dat geval wordt het oorspronkelijk ingevoerde theoretische vermogen van de accu's automatisch aangepast, rekening houdend met de vorige ontlading. Dit vermogen wordt standaard voorgesteld bij de volgende weergave van het menu.*

#### <span id="page-9-0"></span>**1.4.2. Hoofdscherm**

Het scherm bestaat uit 4 zones:

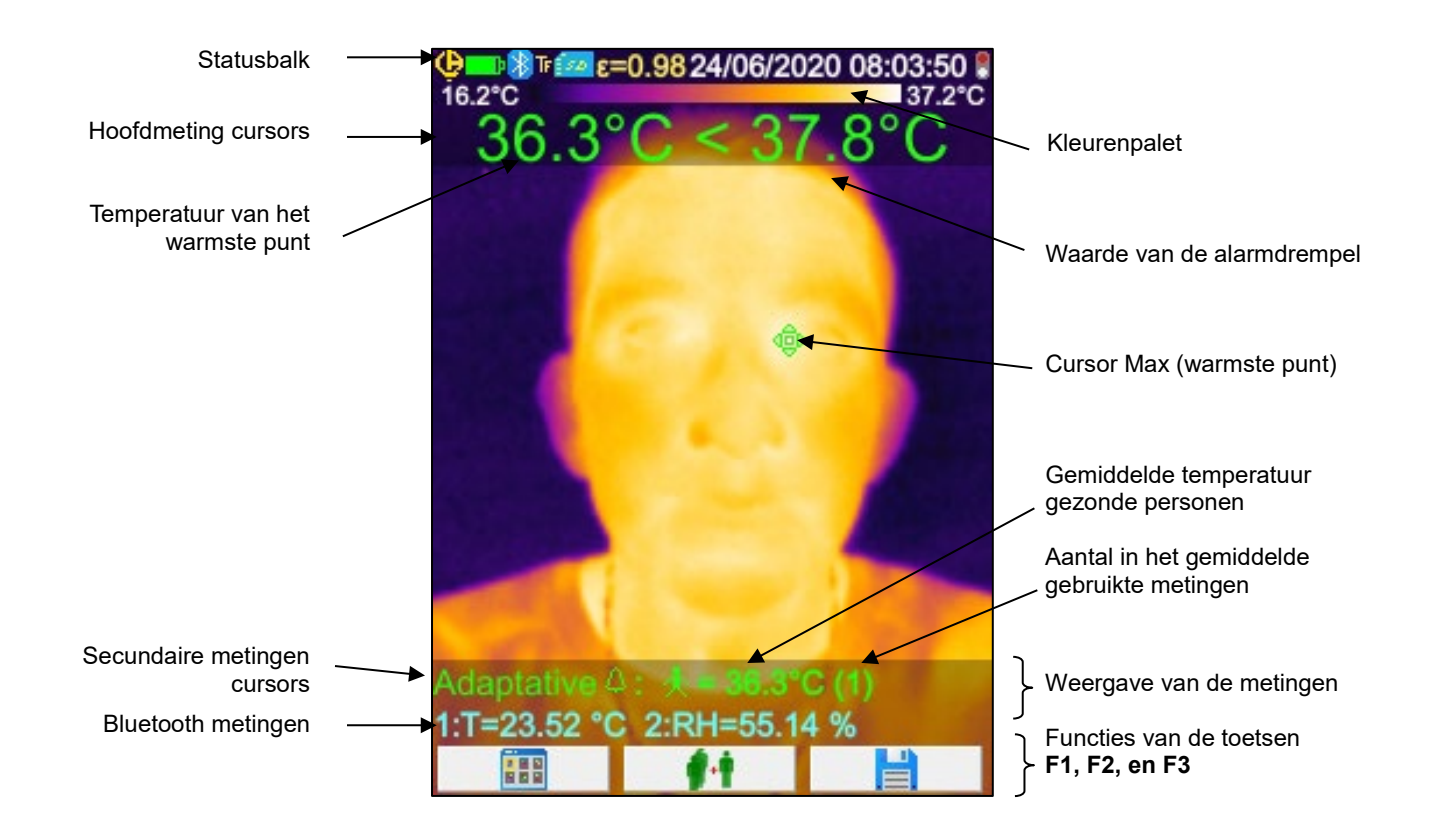

Het symbool ~ voor de meting geeft aan dat de camera bezig is te stabiliseren.

Het beeldscherm bestaat uit een afbeelding die het hele oppervlak bedekt waarop de volgende elementen over elkaar heen geplaatst zijn:

- statusbalk
- **E** kleurenpalet
- de weergave van de hoofd- en secundaire metingen (in IR)
- de weergave van de Bluetooth metingen (op aanvraag)
- de functies van de menutoetsen F1, F2, F3

#### <span id="page-10-0"></span>*1.4.2.1. Statusbalk*

Deze band geeft de bediener de huidige werkingsmodus van de camera aan.

Bij een normale werking vindt men hier de volgende informatie  $\rightarrow$   $\bigoplus$  D $\bigoplus$  n $\bigoplus$   $\in$  0.852017/03/23 14:42:56  $\bigoplus$ 

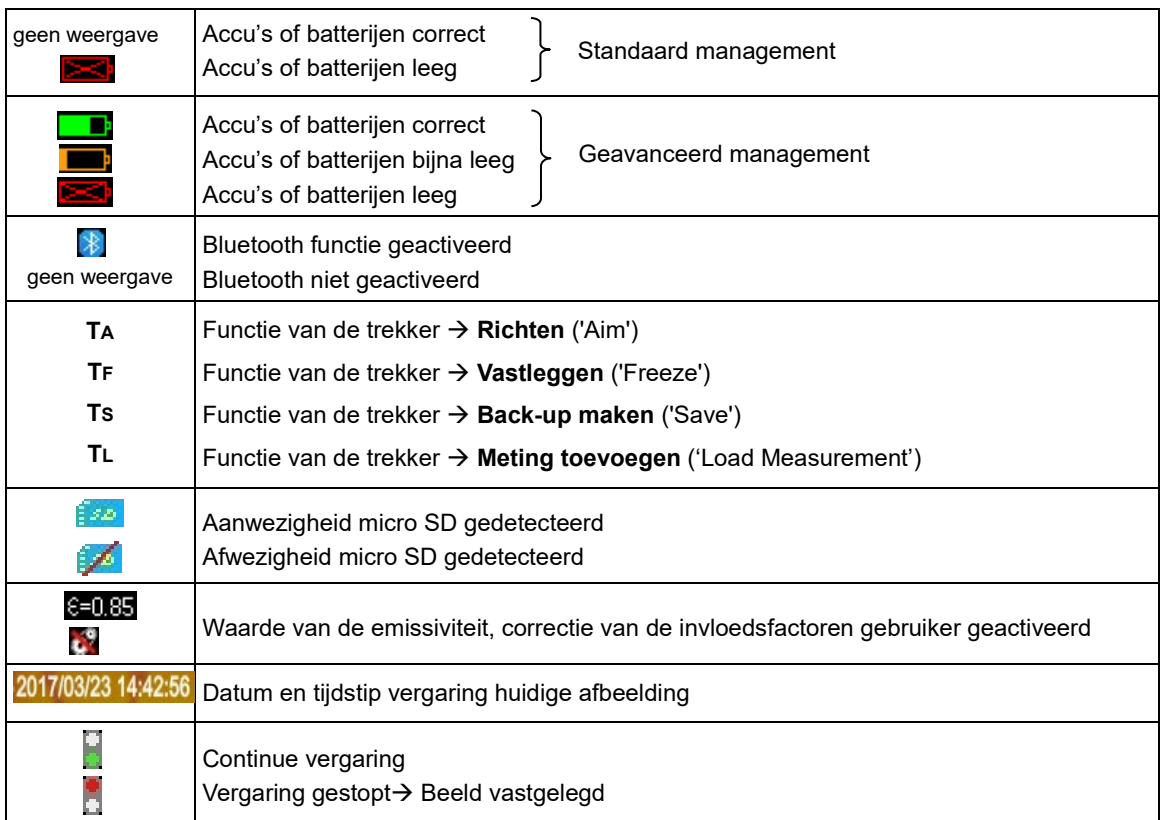

Tijdens het terugroepen van de afbeelding wordt de informatie  $\rightarrow$ **R** 

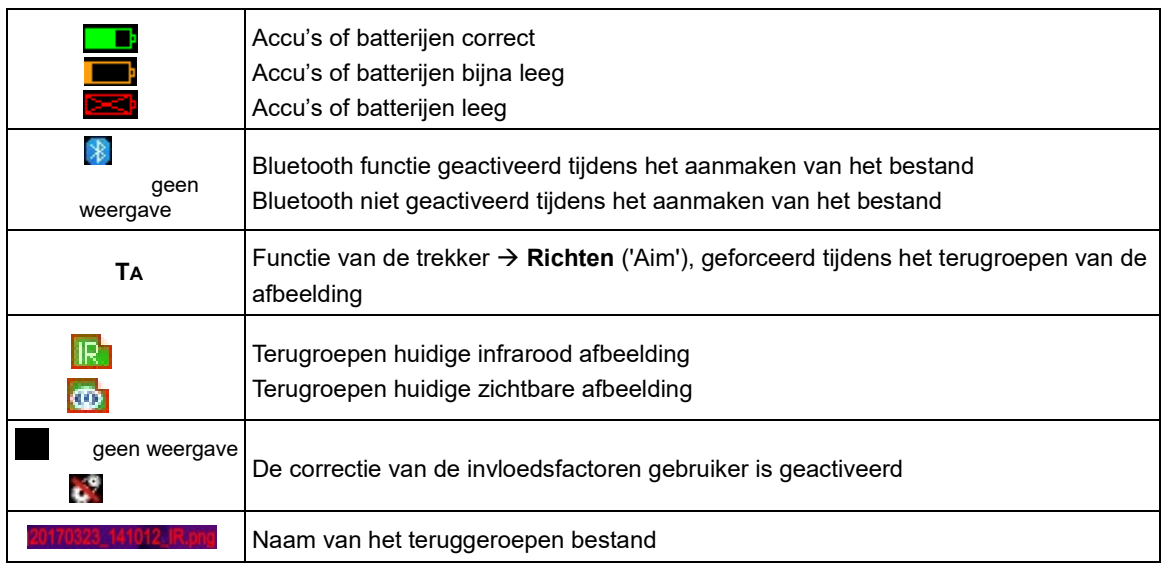

#### *1.4.2.2. Kleurenpalet*

Met het kleurenpalet kan de temperatuur van de verschillende op het thermogram gebruikte kleuren geïdentificeerd worden. Deze toewijzing temperatuur/kleur vindt standaard automatisch plaats aan de hand van de minimum en maximum temperatuur die in iedere afbeelding wordt afgelezen. Maar de bediener kan zelf deze verhouding vaststellen door de min. en max. temperatuur te forceren: men spreekt dan van een vastgelegd palet (zie §2.7. De kleuren van de weergave van de temperaturen vastleggen).

Λ

In de automatische modus wordt het palet als volgt voorgesteld: 12.8°C 36.0°C

Wanneer het palet is vastgelegd, worden de min. en max.

in het rood weergegeven en verschijnt er een hangslotje in het midden:

#### *1.4.2.3. Weergave van de metingen*

In deze ruimte kunnen de metingen van de verschillende cursors en de Bluetooth metingen worden weergegeven, wanneer er randapparatuur voor metingen is aangesloten en de meting geselecteerd is om weergegeven te worden.

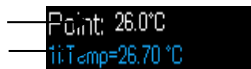

Meting van de puntcursor Bluetooth metingen (er wordt slechts een gevalideerd voor de weergave)

Zie §2[. Campagne van de metingen](#page-16-1) en 6.3.10. [De Bluetooth metingen op het hoofdscherm weergeven](#page-34-1) .

#### *1.4.2.4. Functies van de toetsen F1, F2 en F3*

De toetsen **F1, F2** en **F3** (\*) hebben meerdere functies, naargelang de weergavecontext en F<sub>1</sub> F<sub>2</sub> F<sub>3</sub> de werking van de camera. Deze functies worden geïdentificeerd door de in deze ruimte boven de betreffende toetsen weergegeven iconen: **THE** Opening van het menu of heropening van het laatst geopende menu Sluiting van alle geopende menu's Valideren van een item, een ingevoerd element, sluiting van een bericht, toevoeging van het geselecteerde teken ... Sluiting van een menu, annulering van een ingevoerd of opgeslagen element Ш Legt de afbeelding vast Þ Herstart de continue vergaring Back-up van de huidige afbeelding ⊨ Validering van het invoeren in de teksteditor of selectie van de werkdirectory Verwijdering van het bestand of de map die in de bestandsbeheerder geselecteerd werd Opening van het bestand of de map die in de bestandsbeheerder geselecteerd werd Het terugroepen van de afbeelding verlaten ÷ Informatie betreffende het teruggeroepen bestand Legt het kleurenpalet vast Bewerking van de min. of max. waarde van het palet en/of terugkeren naar de automatische modus 16 IR Weergave van de infrarood afbeelding  $\boldsymbol{\omega}$ Weergave van de afbeelding van de zichtbare camera De voicemail beluisteren Opslaan van een nieuwe voicemail Stoppen met het beluisteren of opslaan van de voicemail Nieuwe Bluetooth randapparatuur zoeken Verbinding van alle Bluetooth randapparatuur uit de huidige lijst Voegt de huidige meting toe aan het gemiddelde van de gezonde personen in het Adaptatieve alarm

(\*) *Wanneer er gedurende ca. 20 s op geen van deze toetsen gedrukt wordt, trekt de weergavezone zich terug om voorrang te* 

*geven aan de weergave van de afbeelding. Door op een toets te drukken, worden de functies opnieuw weergegeven.*

#### <span id="page-13-0"></span>**1.4.3. Weergave van de menu's**

Men heeft toegang tot de menu's door een druk op de toets **F1** met de functie **EFF**. Met de weergave van een menu worden er nieuwe functies toegewezen aan de toetsen **F1**, **F2** en **F3**.

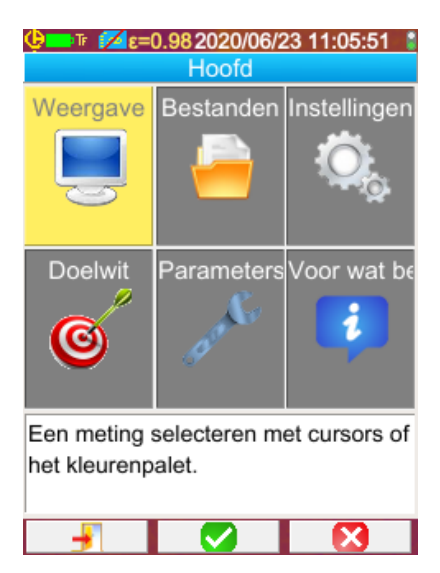

Selecteer een element uit het menu m.b.v. de pijltoetsen. Het geselecteerde element verschijnt in geel.

Met de toets **F2** kan men:

- het bijbehorende submenu openen

- of, in sommige gevallen, de getoonde parameter wijzigen. De menu's vormen een boomstructuur die teruggeroepen wordt in de titel van het venster.

De toets **F1** sluit alle geopende menu's die niet gebruikt worden en hiermee kan men terug naar het hoofdscherm.

De toets **F3** Sluit het huidige venster dat niet gebruikt wordt (terug naar het vorige menu in het voorkomende geval, of naar het hoofdscherm).

Wanneer men bezig is een parameter te wijzigen, dan verschijnt

deze op een blauwe achtergrond met het logo **ligt links en men** kan langs de mogelijke waarden scrollen m.b.v. de toetsen Omhoog/Omlaag.

Nieuwe druk op  $F2 \rightarrow$  waarde wordt in aanmerking genomen. Een in grijs weergegeven element kan niet gewijzigd worden.

# <span id="page-13-1"></span>**1.5. Configuratie van de camera**

De eerste keer dat de camera gestart wordt, worden alle parameters geïnitialiseerd met de zogenaamde standaard waarden, de bediener kan deze instellingen dus wijzigen, zodat zij aan zijn behoeften beantwoorden.

Na het uitvoeren van deze aanpassingen, worden zij bij iedere uitschakeling opgeslagen in het permanente geheugen, zodat deze bij iedere nieuwe inschakeling bewaard blijven.

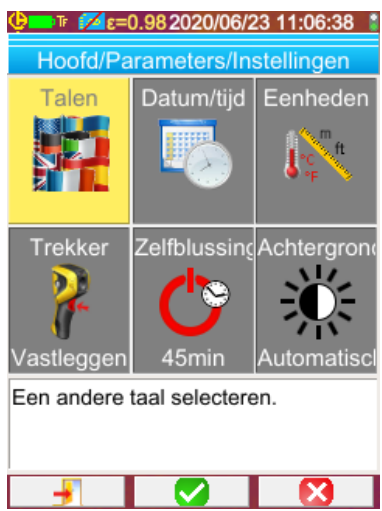

De meeste van deze instellingen zijn toegankelijk via het menu 'Hoofd/Parameters/Instellingen'.

#### <span id="page-13-4"></span><span id="page-13-2"></span>**1.5.1. De taal van de camera wijzigen**

valideren van het element .

<span id="page-13-3"></span>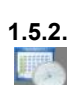

#### **1.5.2. De datum en de tijd van de camera wijzigen**

De tijd van de klok van de camera wordt ingesteld via het menu Hoofd/Parameters/Instellingen en door het valideren van het element .

De menu's worden vertaald in een taal die men kan selecteren via het menu: Hoofd/Parameters/Instellingen en door het

Dit menu wordt automatisch bij het starten geopend als er zich een onderbreking heeft voorgedaan van de voeding van de inwendige klok. Het bijwerken van de datum en de tijd is zeer belangrijk voor het identificeren van de opnames, aangezien de naam van de thermogrambestanden rechtstreeks van deze informatie afhangen (zie §4.1. [Hoe worden de afbeeldingsbestanden](#page-23-0)  [benoemd?\)](#page-23-0).

De ingevoerde en gevalideerde informatie wordt in aanmerking genomen d.m.v. **F2** .

#### <span id="page-14-0"></span>**1.5.3. De temperatuurs- en afstandseenheden wijzigen.**

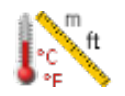

Valideer via het menu Hoofd/Parameters/Instellingen het element hiernaast om de eenheden voor het weergeven van de temperaturen of de afstand te valideren:

**4 functies** worden met de trekker verbonden, deze worden geselecteerd via het menu

- de temperatuur wordt weergegeven in Fahrenheit (°F) of graden Celsius (°C),
- de afstand in feet (ft) of in meters (m).

#### <span id="page-14-1"></span>**1.5.4. De bij de trekker van de camera behorende functie wijzigen**

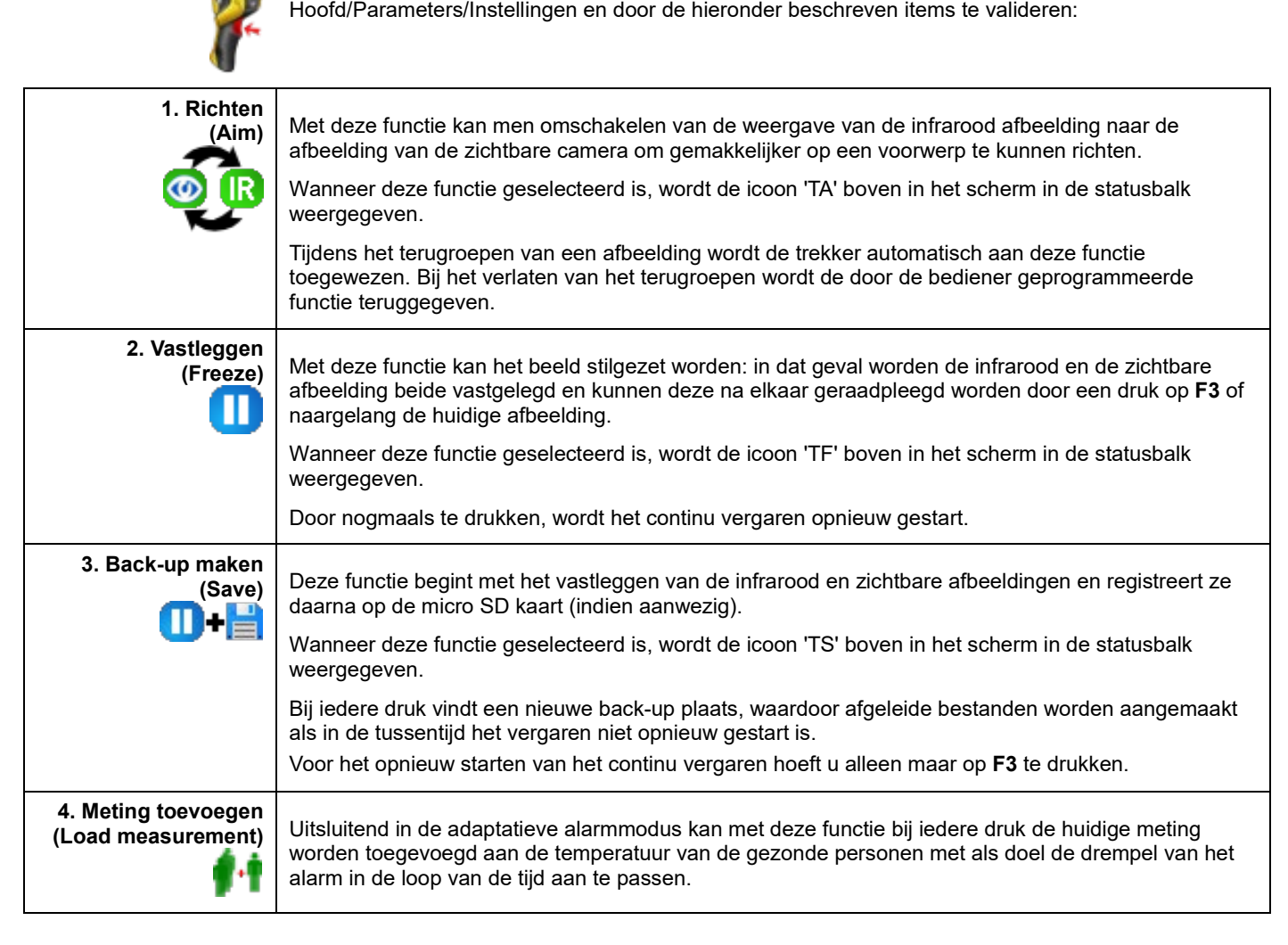

#### <span id="page-14-2"></span>**1.5.5. De tijdsduur vóór het automatisch uitschakelen van de camera aanpassen**

Om de autonomie te vergroten, schakelt de camera automatisch uit (zonder enige handeling van de bediener: druk op de toetsen …) binnen een tussen 15 en 60 minuten in te stellen periode (45 min is de standaard waarde).

Deze functie is toegankelijk via het menu Hoofd/Parameters/Instellingen en door het element hiernaast te valideren.

Deze functie kan uitgeschakeld worden (keuze van de waarde 'Geen'), in dat geval schakelt de camera uit (zonder handeling van de bediener), wanneer de batterijen te leeg zijn om hem van stroom te voorzien.

#### <span id="page-14-3"></span>**1.5.6. De lichtsterkte van het scherm aanpassen**

Voor een beter gebruiksgemak kan het verlichtingsniveau van het scherm worden aangepast. Men kan zo de verlichting verminderen wanneer het donker is, om niet verblind te worden, of deze juist vermeerderen bij een gebruik in de volle zon.

De camera is standaard geconfigureerd in de automatische modus: een lichtsensor past permanent het verlichtingsniveau aan.

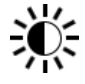

Deze instelling, die rechtstreeks van invloed is op de autonomie van de accu's, is toegankelijk via het menu Hoofd/Parameters/ Instellingen en door het valideren van het element hiernaast.

#### <span id="page-15-0"></span>**1.5.7. De plaats voor de back-up van de afbeeldingen wijzigen**

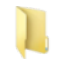

De afbeeldingen worden bewaard in een werkdirectory die door de bediener geselecteerd kan worden in het menu Hoofd/Bestanden en door het valideren van het element hiernaast.

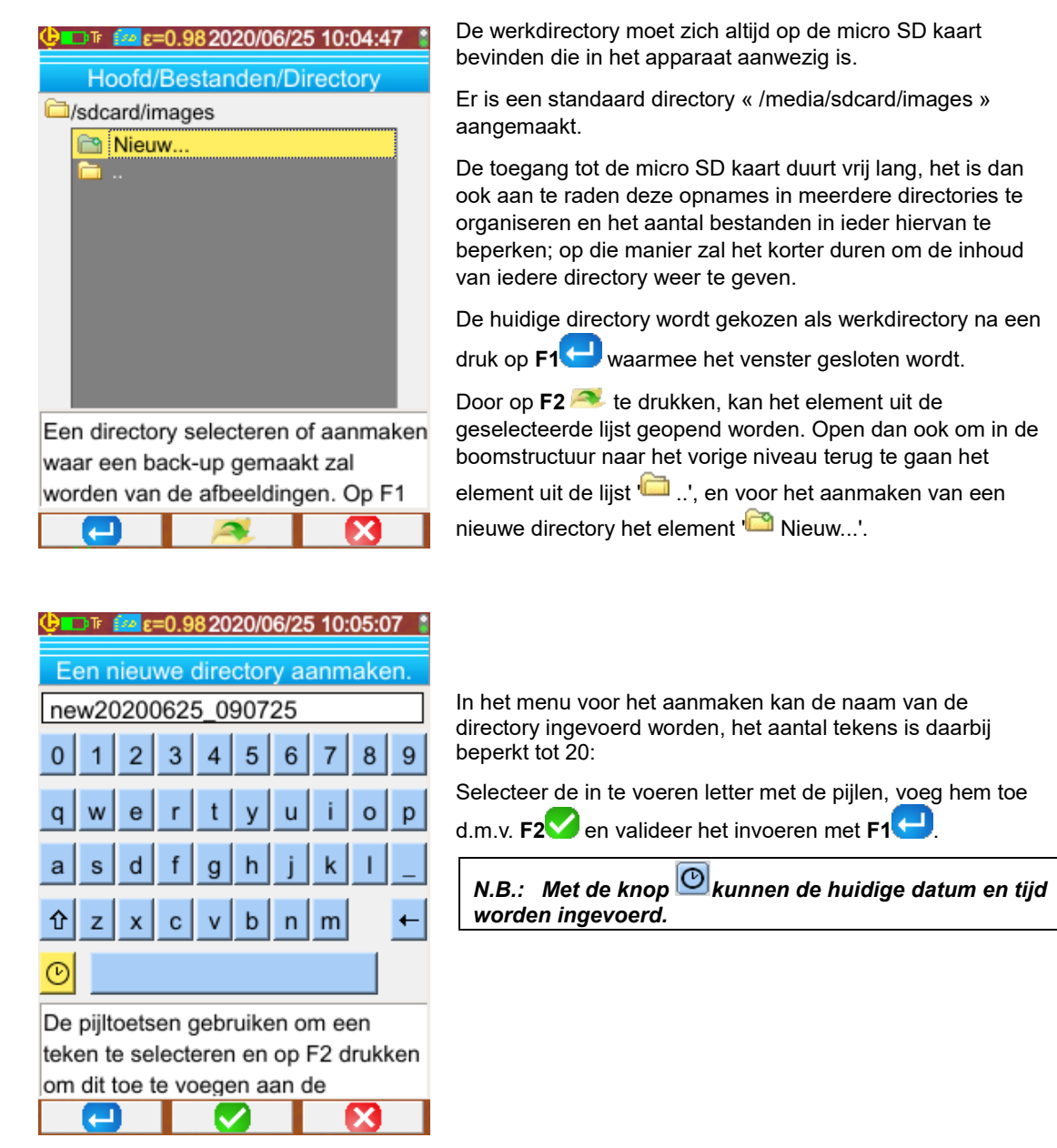

*Let op! Het is aan te raden een directory aan te maken op de root van de SD kaart om de afbeeldingen op te slaan: in geval van een formattering FAT16, waarbij lange namen gebruikt worden, zijn er slechts 256 ingangen beschikbaar op de root (ofwel tezamen 256 bestanden en/of directories); de kaart zal zeer snel als vol beschouwd worden, hoewel de totale capaciteit van de kaart nog niet bereikt is.*

#### <span id="page-15-1"></span>**1.5.8. De kleuren voor het tonen van de afbeeldingen wijzigen**

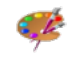

De camera beschikt over diverse kleurenpaletten die geselecteerd kunnen worden door het element te valideren in het menu Hoofd/Weergave.

#### <span id="page-16-1"></span><span id="page-16-0"></span>**1.5.9. Het verschil tussen de interne lichaamstemperatuur en de huidtemperatuur compenseren**

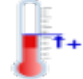

De op een individu afgelezen temperatuur is standaard (offset = 0°C) diens huidtemperatuur, die ca. 2°C lager is dan zijn interne temperatuur. Zo zal men voor een gezonde persoon een temperatuur van ca. 35°C meten in plaats van de 37°C die men bijvoorbeeld zal aflezen op een medische thermometer (die deze correctie over het algemeen automatisch toepast). Het is dus mogelijk een algemene offset toe te voegen aan alle metingen van de camera, om dit temperatuurverschil te compenseren en rechtstreeks de interne temperatuur van de personen weer te geven. Deze instelling is te vinden in het menu Hoofd/Doelwit, hiermee kan een verschil van +/- 10°C worden ingevoerd in stappen van 0.1°C.

**Let op: zorg dat u de offset verwijdert voor andere metingen dan die van de lichaamstemperatuur.**

<span id="page-17-0"></span>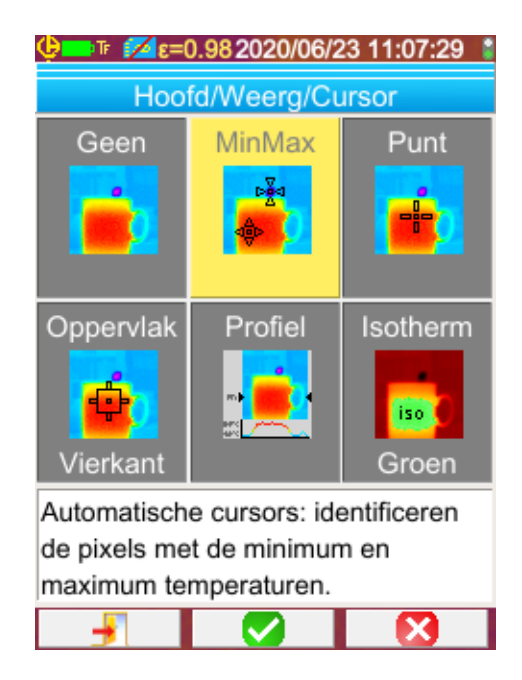

Standaard wordt de cursor MinMax geselecteerd in het menu Hoofd/Weergave/Cursor, en de camera produceert uitsluitend infrarood afbeeldingen.

# <span id="page-17-1"></span>**2.1. De temperatuur van een object schatten zonder cursor**

Het is mogelijk de temperatuur te evalueren aan de hand van gegevens van het kleurenpalet. Aangezien de kleuren lineair verdeeld zijn tussen de minimum en de maximum temperatuur, die aan beide uiteinden van het palet weergegeven zijn, geeft een eenvoudige interpolatie met de positie van de kleur in het palet de gezochte temperatuur.

*Voorbeeld: als de zone waarvan men de temperatuur wil weten, een kleur heeft die zich in het midden van het palet bevindt, dan zal de temperatuur van deze kleur ongeveer zijn: Tmin+(Tmax-Tmin)\*1/2=(Tmin+Tmax)/2 ofwel de gemiddelde waarde van de min. en max. temperatuur, als de kleur zich in het 1e kwart bevindt: Tmin (Tmax-Tmin)\*1/4 enz.*

# <span id="page-17-2"></span>**2.2. Een alarm inschakelen wanneer de gemeten temperatuur een limiet overschrijdt**

De camera beschikt over 2 alarmtypes, een basic modus, **Tmax** genaamd, die de hoogste temperatuur van de afbeelding vergelijkt met een door de gebruiker vastgestelde temperatuurdrempel en een meer ontwikkelde modus, **Adaptatief** die door middel van inlezen de inschakelingsdrempel aanpast om de ontwikkeling van de meetvoorwaarden in de loop van de tijd in aanmerking te nemen. Wanneer deze alarmen ingeschakeld worden, wordt daardoor de weergave gewijzigd en is er, als er een Bluetooth oortje op het instrument is aangesloten, een pieptoon te horen (zie § [6.2.2. Een oortje aansluiten\)](#page-30-6).

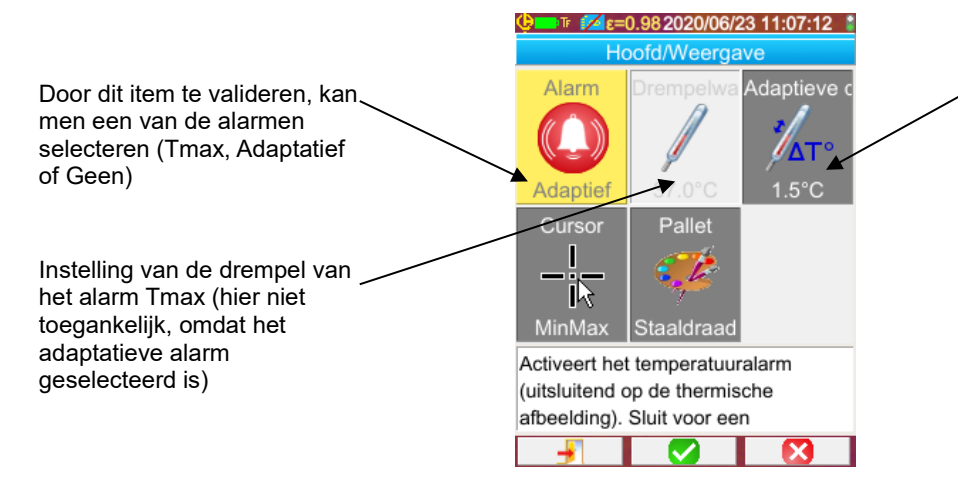

Instelling van de delta T die dient voor de berekening van de drempel van het Adaptatieve alarm

Door het activeren van een alarm wordt de weergave geforceerd van de **cursor MinMax** waarmee de metingen bekeken kunnen worden, de cursor max geeft bij iedere verwerving de positie aan van het hoogste temperatuurpunt, de weergegeven meting wordt gestabiliseerd voor een beter leescomfort en om ongewenst inschakelen zo veel mogelijk te beperken.

#### **Alarm Tmax:**

Voor dit alarmtype gaat het inschakelen wanneer de hoogste temperatuur, gevonden in de afbeelding, hoger dan, of gelijk is aan de door de gebruiker ingevoerde drempeltemperatuur.

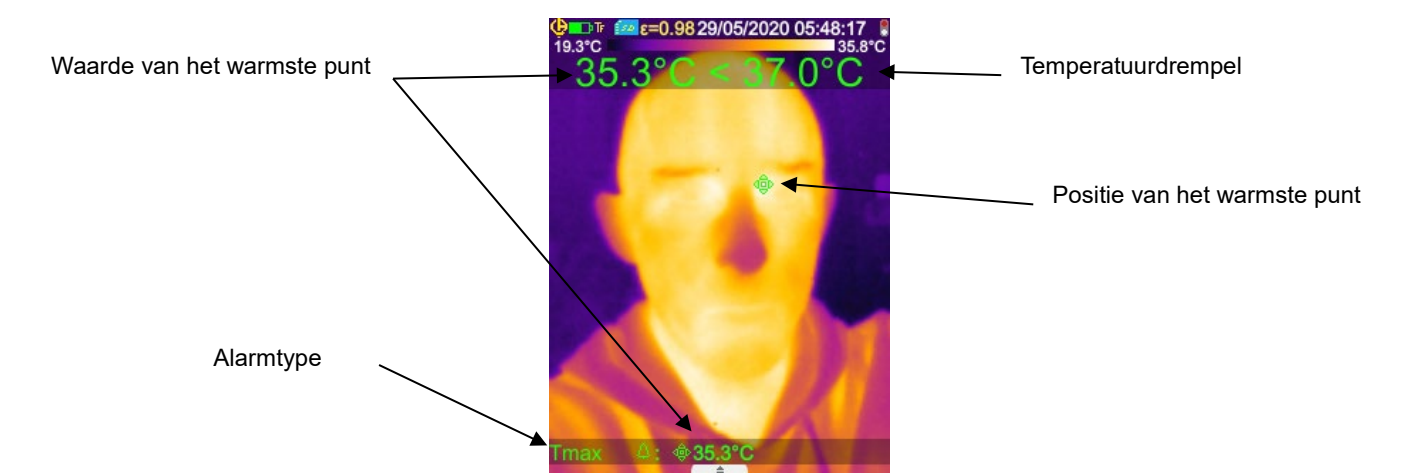

Zorg er tijdens uw metingen voor dat u als enige warmtebron de persoon in het gezichtsveld van de camera heeft en vergewis u ervan dat het warme punt inderdaad het gewenste doelwit is, want anders zou het alarm kunnen afgaan, zoals hieronder:

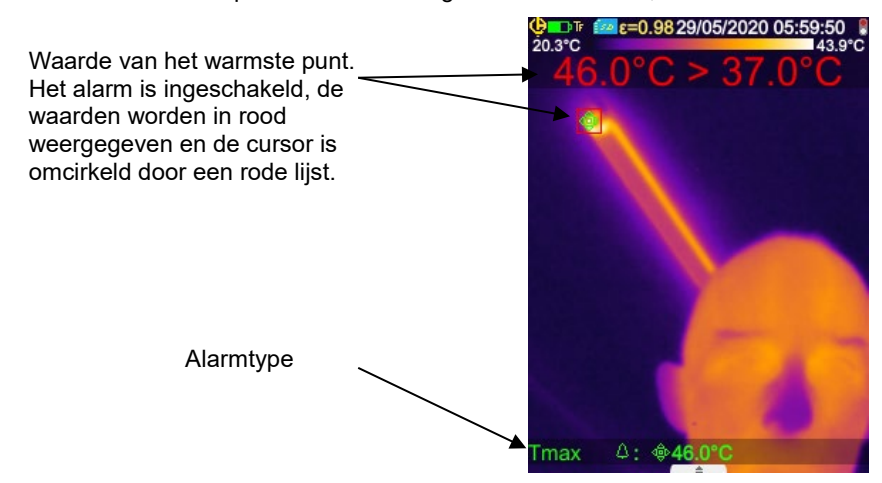

#### **Adaptatief Alarm:**

Door het activeren van dit alarm wordt de trekker op de functie TF ('Freeze measurement') geforceerd. Voor dit alarmtype is de inschakelingsdrempel vastgesteld vanaf een temperatuur van gezonde mensen, waar men de delta T kan toevoegen die in het item 'adaptatieve drempel' is ingevoerd. De temperatuur van gezonde personen wordt verkregen door een gemiddelde van hoogstens 6 metingen die de gebruiker geselecteerd heeft. Door een extra meting boven de eerste 6 toe te voegen zal de oudste in de berekening vervangen worden.

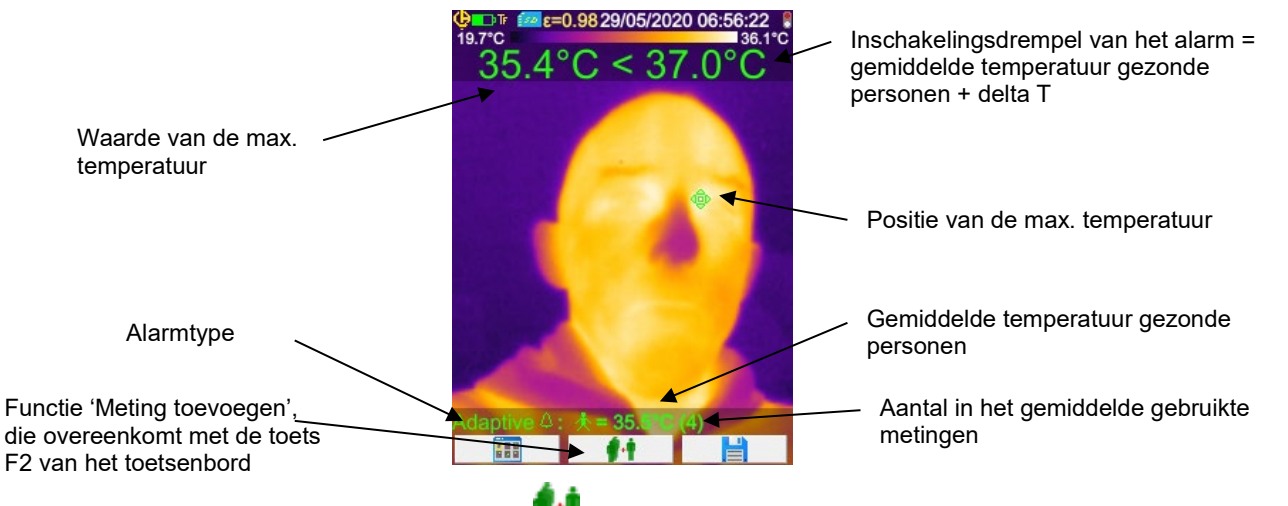

Een meting wordt geselecteerd door op de bij de functie **behorende functietoets Fx te drukken of op de trekker**, wanneer de functie TL ('Load measurement') geselecteerd is (zie [§ 1.5.4. De bij de trekker van de camera behorende functie wijzigen\)](#page-14-1).

Voor een optimale werking is het aan te bevelen regelmatig nieuwe metingen te selecteren, daardoor kan men bijvoorbeeld rekening houden met de temperatuurverschillen in de ruimte waar de metingen in de loop van de dag plaatsvinden, die van invloed kunnen zijn op de resultaten.

Deze gemiddelde temperatuur zal opgeslagen worden wanneer het instrument uitgeschakeld wordt, zodat deze bij de volgende start gebruikt kan worden in afwachting van de selectie van nieuwe metingen.

Als er een te groot verschil (>0.7 x delta T ingevoerd met een minimum van 0.6°C) geconstateerd wordt tussen de nieuwe meting

die men wil toevoegen en het gemiddelde, gebruikt men deze nieuwe meting om de berekening te resetten (er moeten opnieuw 5 nieuwe metingen geselecteerd worden voor een maximale precisie over de tot stand gekomen waarde).

Let op, de voor dit gemiddelde aanvaarde temperaturen moeten zich in de interval [30°C, 45°C] bevinden, omdat de meting anders genegeerd zal worden.

**N.B.: de camera meet standaard de huidtemperatuur van de betreffende persoon, deze externe temperatuur is ca. 2°C lager dan de interne lichaamstemperatuur. U kunt dit verschil corrigeren om de juiste temperatuur rechtstreeks te kunnen aflezen, door een algemene offset waarde in te voeren die het verschil compenseert (zie [§1.5.9. Het verschil](#page-16-0)  [tussen de interne lichaamstemperatuur en de huidtemperatuur compenseren\)](#page-16-0)** 

# <span id="page-19-0"></span>**2.3. De koude en warme punten in de afbeelding zoeken**

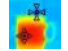

Kies in het menu Hoofd/Weergave/Cursor de cursors **Min/Max →** deze stellen een minimum en een maximum temperatuur voor op de afbeelding en geven hier de waarden van weer.

# <span id="page-19-1"></span>**2.4. De temperatuur van een punt in de afbeelding meten**

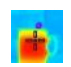

Kies in het menu Hoofd/Weergave/Cursor de cursor **Punt →** deze geeft de temperatuur van een punt. Hij kan op de afbeelding verplaatst worden met behulp van de pijltoetsen. Plaats de cursor in het midden van het scherm en richt om het punt naar het midden te brengen.

# <span id="page-19-2"></span>**2.5. De kenmerken van een zone van het scherm te weten komen**

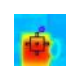

Kies in het menu Hoofd/Weergave/Cursor de cursor **Oppervlak →** deze geeft de gemiddelde waarde en de minimum en maximum temperatuur aan van een vierkant of rechthoekig oppervlak (met dezelfde verhouding als het scherm), weergegeven door de cursor.

Plaats het oppervlak in het midden van het scherm, richt om de zone naar dit oppervlak te brengen.

Verplaats dit oppervlak met de pijltoetsen of pas de maat hiervan aan met behulp van de toetsencombinaties: Omhoog + Links om te verminderen en Omlaag + Rechts om te vermeerderen.

# <span id="page-19-3"></span>**2.6. Het temperatuurprofiel van een lijn van de afbeelding weergeven**

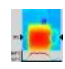

Kies in het menu Hoofd/Weergave/Cursor de cursor **Profiel**  deze selecteert een horizontale lijn van de afbeelding (toetsen Omhoog/Omlaag) en tekent hier het profiel van. Deze cursor identificeert ook een punt op deze lijn (toetsen Links/Rechts) en geeft de temperatuur.

# <span id="page-19-4"></span>**2.7. De punten met dezelfde temperatuur in de afbeelding bekijken**

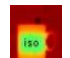

Kies in het menu Hoofd/Weergave/Cursor de cursor **Isotherm**  deze tekent met een ander kleurenpalet de punten met dezelfde temperatuur af, met een min of meer grote tolerantie. Toegang tot deze modus krijgt men door

twee keer met de toets **F2** het element van het menu te valideren: een eerste keer om de kleur voor de weergave te kiezen (toetsen Omhoog/Omlaag om langs de kleuren te scrollen en een tweede keer om deze keuze te valideren en de functie te starten).

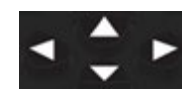

Toetsen Omhoog/Omlaag  $\rightarrow$  Instelling van de temperatuur

Toetsen Rechts/Links  $\rightarrow$  Instelling van de tolerantie

Indien er Bluetooth randapparatuur een dauwpunt temperatuur (Dew Point) levert die als invloed geselecteerd is, dan is de

referentietemperatuur deze meting (het logo  $\bullet$  staat voor de waarde). De toetsen Omhoog/Omlaag (zie hierboven) werken niet en de isotherm bundelt alle punten waarvan de temperatuur lager is dan de referentie. Deze waarde kan niet verhoogd worden met de tolerantie.

# <span id="page-19-5"></span>**2.8. De kleuren voor het tonen van de temperaturen vastleggen**

De kleuren worden standaard automatisch toegewezen en deze toewijzing wordt bij iedere afbeelding opnieuw berekend aan de hand van de temperatuur van de warme en koude punten van de afbeelding.

Een kleur hoeft daarom niet altijd dezelfde temperatuur voor te stellen, dit kan per afbeelding veranderen, als de warme of koude punten anders zijn.

Als men wil dat de kleuren altijd dezelfde temperatuur voorstellen, moet het palet vastgelegd worden (de min. en max. temperatuur van het palet blijven constant, ongeacht de warme en koude punten van de afbeelding).

#### • **Het palet kan op twee manieren vastgelegd worden:**

- via de toets **F2** of **F3**, wanneer een van deze toetsen als functie heeft - ofwel via het menu Hoofd/Parameters en door het element te valideren met de toets **F2** om de waarde te veranderen naar 'Handbediend' (toetsen Omhoog/Omlaag).

Wanneer het palet vastgelegd is, verschijnt er een rood hangslotje op het palet; de min. en max. waarde worden ook in rood weergegeven.

Bij het betreden van de modus gaat de minimum enkele minuten over in de bewerkingsmodus (op een blauwe achtergrond

met het logo  $\Box$ ) om zijn waarde te kunnen wijzigen (toetsen Omhoog/Omlaag).

Om de max. te wijzigen, wordt de waarde bewerkt als men op Rechts drukt (wanneer min. in de bewerkingsmodus staat). Wanneer er enkele seconden niet op het toetsenbord gedrukt wordt, verdwijnt de bewerkingsmodus.

Om opnieuw een waarde te bewerken, drukt men opnieuw op de toets F2 of F3 met als functie **Regential** of valideert men

opnieuw het element **van het menu Hoofd/Parameters**, om de min. waarde weer in de bewerkingsmodus te plaatsen.

#### **Om de vastgelegde paletmodus te verlaten moet men**:

- als men niet aan het bewerken is → twee keer achter elkaar op **F2** of **F3** met die functie drukken **in the f**id;

- als men aan het bewerken is  $\rightarrow$  een keer drukken via de bewerkingsmodus of via het menu Hoofd/Parameters en

daarbij het element van het menu Hoofd/Parameters bewerken om deze de waarde 'Automatisch' te geven.

# <span id="page-21-1"></span><span id="page-21-0"></span>**3.1. De goede praktijken**

- Doe de meting in de centrale zone van het scherm.
- Richt van voren. Ga hier niet schuin voor staan.
- Meet beelden met een voldoende grote afmeting. Vermijd beelden die te klein zijn om een goede meting te kunnen uitvoeren.
- Wacht na een verandering van de omgevingstemperatuur tot de camera gestabiliseerd is.
- Als de accu's tijdens het opladen warm geworden zijn, mogen zij niet onmiddellijk in de camera teruggeplaatst worden.

# <span id="page-21-2"></span>**3.2. Invloedsparameters gebruiken die coherent zijn met de meetomstandigheden**

De door de camera ontvangen stroom hangt af van:

- de emissiviteit van het geobserveerde voorwerp,
- de temperatuur van de omgeving,
- de afstand tot het voorwerp,
- de relatieve vochtigheid van de lucht.

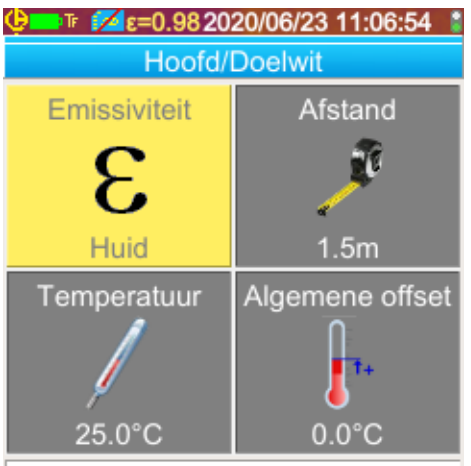

De emissiviteit van de target invoeren die gebruikt is voor de correctie van de invloedsparameters. ×

De emissiviteit is de meest bepalende instellingen voor de meting van lichaamstemperaturen. Deze wordt vastgesteld op die van de huid (0.98).

Aangezien deze metingen binnen en op een kleine afstand (<2.5 m) worden uitgevoerd, is de invloed van de vochtigheid minder groot. Deze wordt vastgesteld op 55%.

De afstand moet aangepast worden aan de hand van de positie van de te testen persoon ten opzichte van de camera. Deze kan worden aangepast in stappen van 0.5 m tussen 1 en 2.5 m.

Ook de temperatuur van de omgeving kan worden aangepast, in stappen van 0.1°C

Met de algemene offset kan het temperatuurverschil tussen de huidtemperatuur en de interne temperatuur gecompenseerd worden (zie [§1.5.9. Het verschil](#page-16-0)  [tussen de interne lichaamstemperatuur en de huidtemperatuur compenseren\)](#page-16-0)

# <span id="page-22-0"></span>**3.3. Het gebruik van een statief**

Om de scherpte van de afbeeldingen te verbeteren en daarmee de precisie van de metingen, kan men een houder gebruiken om bewegen te voorkomen.

De camera kan op een in de fotografie gebruikt statief bevestigd worden, d.m.v. een inkeping met een diameter van 1/4 inch, onder handgreep, ter hoogte van het batterijvakje:

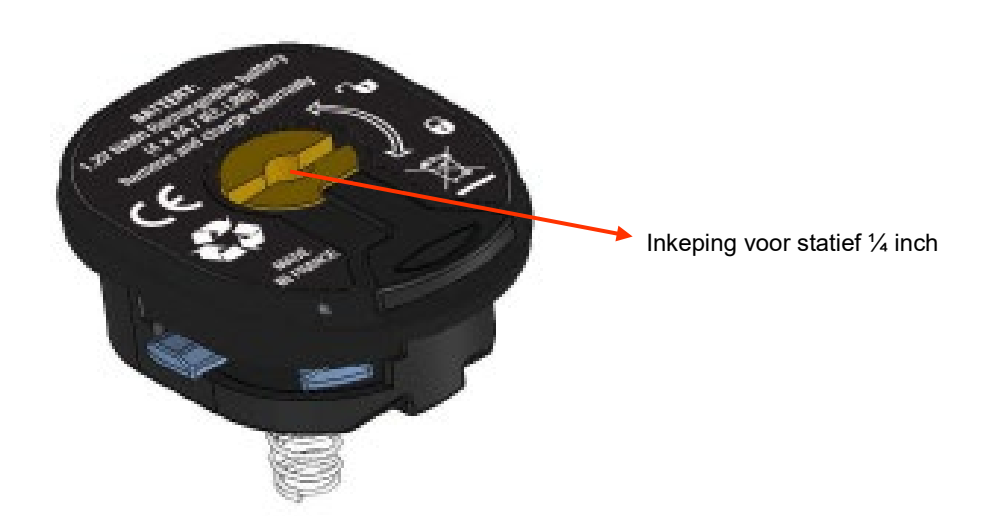

<span id="page-23-0"></span>Als er een micro SD geheugenkaart aanwezig is in de drive, is het mogelijk de afbeelding en de huidige weergegeven metingen in **het geheugen op te slaan** en **terug te lezen**.

### <span id="page-23-1"></span>**4.1. Hoe worden de afbeeldingsbestanden benoemd?**

De camera heeft twee lenzen, de eerste is bedoeld voor het invoeren van de infrarood afbeeldingen, met de tweede kan men een foto op het gebied van het zichtbare invoeren. Wanneer men een afbeelding opslaat, worden er dan ook twee bestanden aangemaakt, een voor de infrarood afbeelding, die de volgende naam heeft: "aaaammjj\_hhmmss\_IR.PNG", de andere voor de zichtbare afbeelding, die dezelfde naam heeft, maar zonder de extensie IR ("aaaammjj\_hhmmss.PNG"), waarbij aaaammjj\_hhmmss overeenkomt met de datum en de tijd van de vergaring van de afbeelding (de bediener moet zorgen dat de datum en de tijd van het systeem van tevoren bijgewerkt zijn, zie §1.5.2. [De datum en de tijd van de camera wijzigen?\)](#page-13-4).

Er kan een derde bestand worden toegevoegd aan de twee andere, als er een Bluetooth oortje is aangesloten op de camera en de bediener het voorstel om een voicemail aan te maken, positief beantwoordt (zie §4.4. [Een vocale opmerking toevoegen?\)](#page-24-3). Dit bestand zal dezelfde naam hebben als de bijbehorende IR afbeelding met de extensie .WAV in plaats van .PNG (voorbeeld: aaaammjj\_hhmmss\_IR.WAV).

Wanneer de afbeelding vastgelegd is, kunnen er meerdere back-ups gemaakt worden van dezelfde afbeelding (toevoeging van cursors, verandering van palet…). In dat geval spreken we van een afgeleide afbeelding: om deze infrarood afbeeldingen met dezelfde vergaringsdatum van elkaar te onderscheiden, wordt er na de datum een register van 'a' tot 'z' toegevoegd (voorbeeld: 20141020\_131254a\_IR.PNG). Wanneer alle registers van 'a' tot 'z' gebruikt zijn, wordt het register 'z' opnieuw gebruikt en wordt het bestand dat deze naam al draagt, overgeschreven door het nieuwe.

Een zichtbare afbeelding blijft onveranderd, deze wordt niet gekopieerd. Een zelfde zichtbare afbeelding kan dus verbonden worden met meerdere infrarood afbeeldingen (voorzichtig bij het wissen van zichtbare afbeeldingen buiten de bestandsbeheerder van de camera, als men geen wees IR-afbeeldingen wil maken). Ook hier is het mogelijk een voicemail toe te voegen, met dezelfde naam als de IR afbeelding (voorbeeld: 20141020\_131254a\_IR.WAV).

# <span id="page-23-2"></span>**4.2. Een back-up maken van een afbeelding**

Er kan een back-up gemaakt worden van een afbeelding wanneer er een micro SD geheugenkaart in de drive is ingebracht.

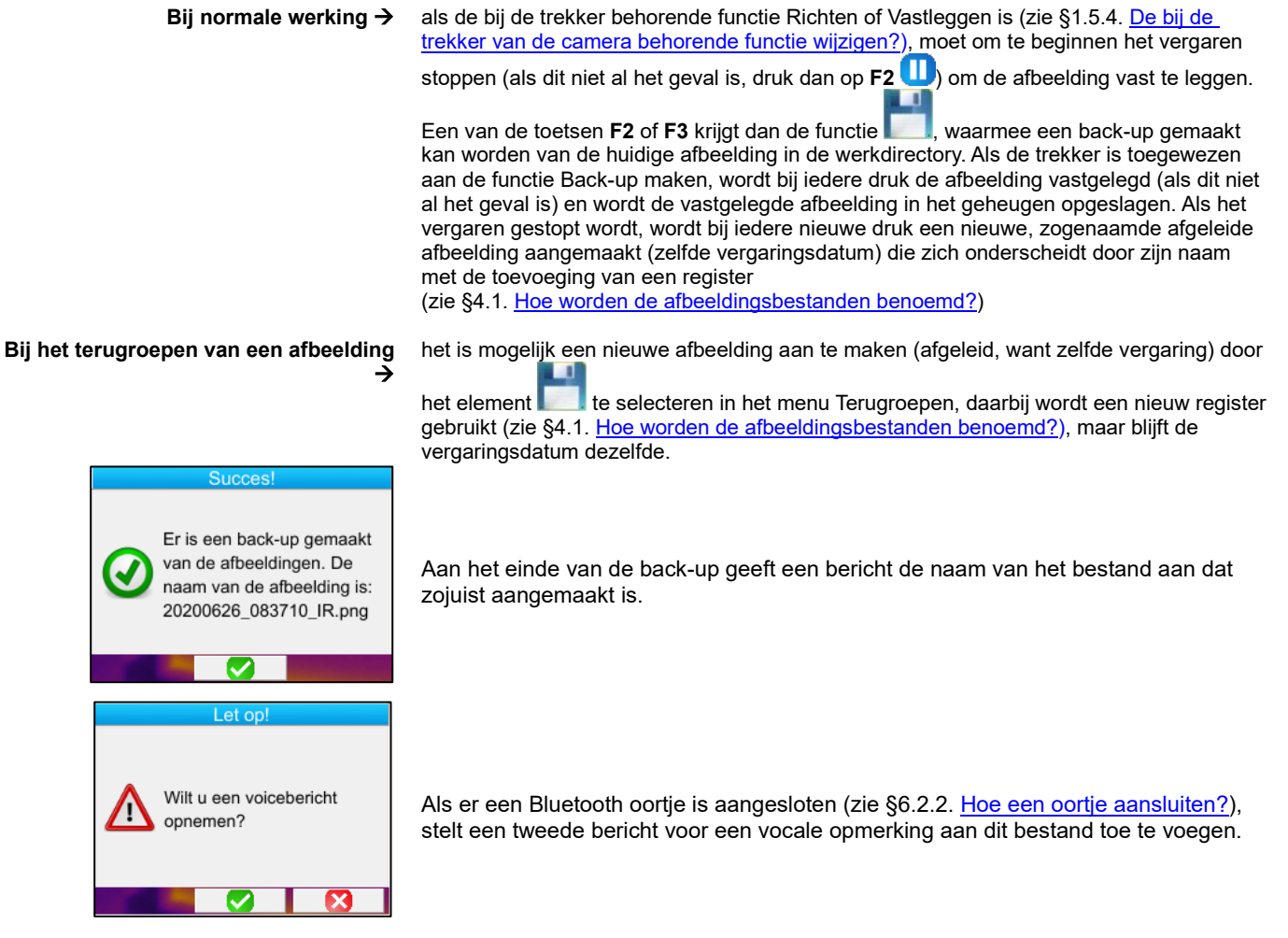

Afhankelijk van het wordt er een back-up gemaakt van 1, 2 of 3 bestanden:

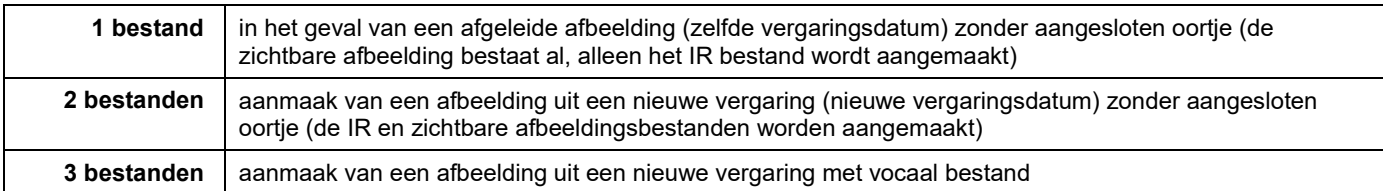

# <span id="page-24-0"></span>**4.3. Waar worden de afbeeldingen bewaard?**

De afbeeldingen worden bewaard in de door de bediener in het menu Hoofd/Bestanden/Directory geselecteerde werkdirectory (zie [§1.5.7.](#page-15-0) [De plaats voor de back-up van de afbeeldingen wijzigen?\)](#page-15-0).

<span id="page-24-3"></span>De werkdirectory moet zich altijd op de in het apparaat aanwezige micro SD kaart bevinden; als deze niet aanwezig is, wordt de bediener gewaarschuwd door een foutmelding.

# <span id="page-24-1"></span>**4.4. Een vocale opmerking toevoegen**

De vocale functies worden uitgevoerd d.m.v. een Bluetooth oortje, dat moet zijn aangesloten op de camera (zie §6.2.2. Hoe een [oortje aansluiten?\)](#page-30-7).

Het vocale bericht kan pas aan het einde van de back-up van de afbeelding toegevoegd worden, na de weergave van het bericht met de naam van het aangemaakte bestand. Als het oortje is aangesloten, stelt een ander bericht voor een voicemail te registreren (zie hierboven). Een voicemail kan maximaal 30 seconden duren.

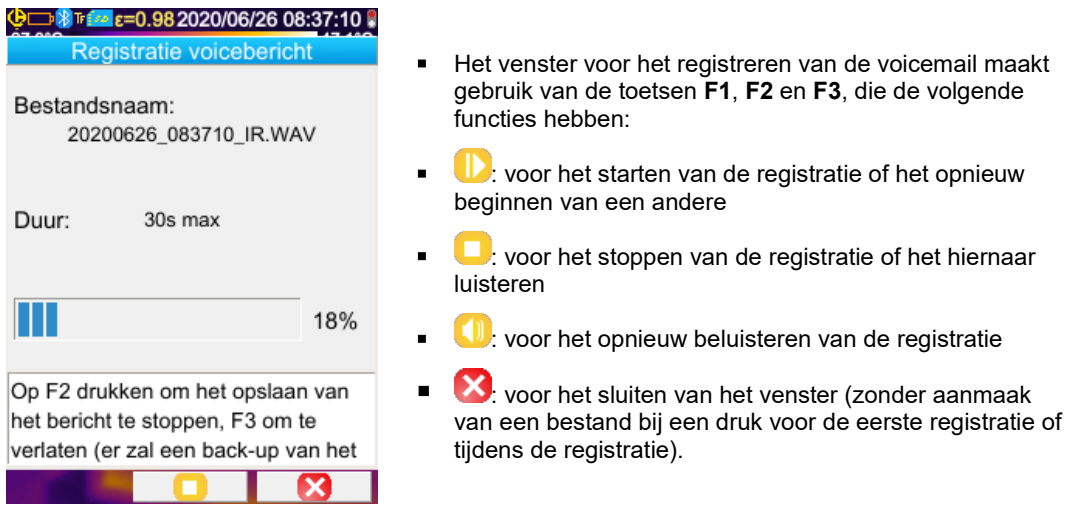

# <span id="page-24-2"></span>**4.5. De vocale opmerking van een bestaande afbeelding wijzigen**

Het wijzigen van een vocaal bestand, buiten het opnamemenu, kan uitsluitend door het aanmaken van een nieuw bestand en het verwijderen van het oude.

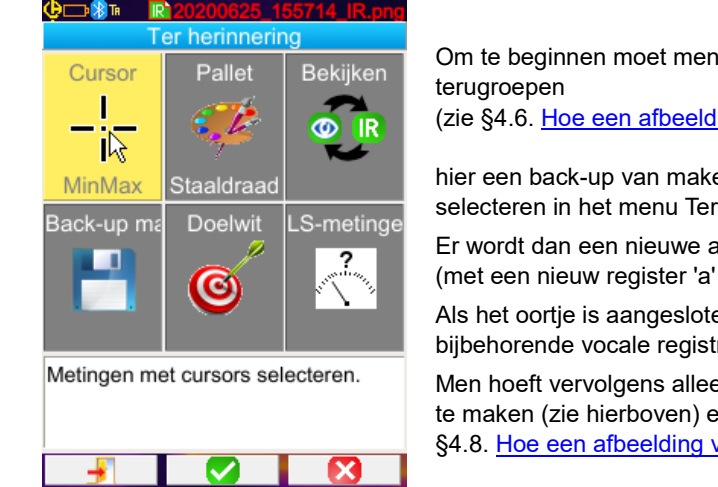

de betreffende afbeelding

ling terugroepen?) en vervolgens

en door het element te late rugroepen.

afgeleide afbeelding aangemaakt tot 'z').

en, stelt een bericht voor een tratie aan te maken.

en nog maar een nieuw bericht aan en de oude afbeelding wissen (zie verwijderen?).

# <span id="page-25-0"></span>**4.6. Een afbeelding terugroepen**

Een afbeelding wordt teruggeroepen via het menu Hoofd/Bestanden/Afbeeldingen, mits de micro SD kaart zich in de hiervoor bedoelde ruimte bevindt.

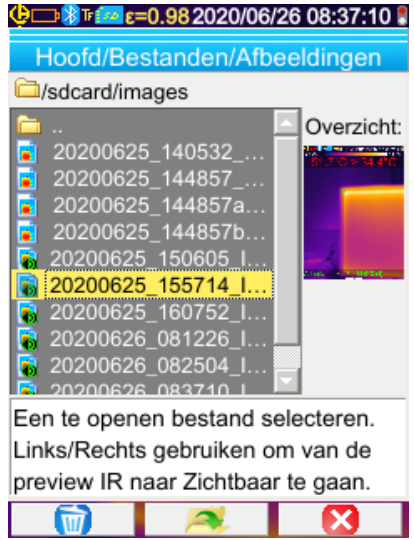

De bestandsbeheerder maakt alleen een lijst van de infrarood afbeeldingen gegenereerd door de camera met een naam als: aaaammjj\_hhmmssX\_IR.png, alsmede van de mappen om een verplaatsing in de boomstructuur van de SD kaart mogelijk te maken.

De afbeelding wordt van tevoren bekeken en met de toetsen Rechts/Links kan men van de infrarood weergave overgaan op de bijbehorende zichtbare afbeelding.

De afbeeldingen met een bijbehorende voicemail worden geïdentificeerd in de bestandsbeheerder door de icoon **(b)**, de andere worden geïdentificeerd door de icoon

#### *De bij de bestandsbeheerder behorende toetsen F1, F2 en F3 zijn:*

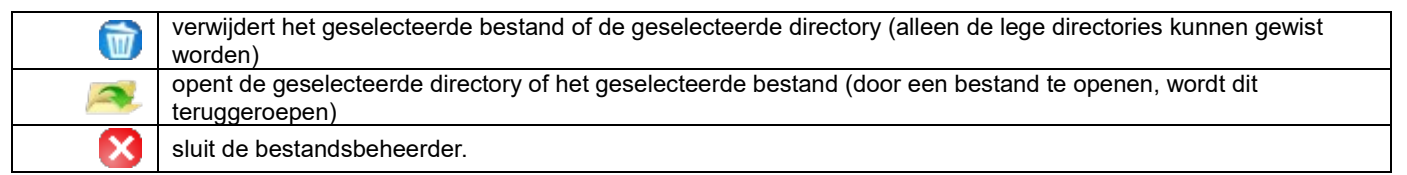

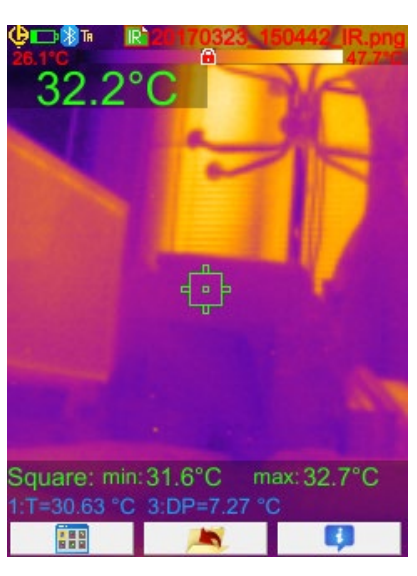

Het openen van een afbeelding uit zich door het sluiten van de menu's en de weergave van de afbeelding op het hoofdscherm.

De statusbalk verandert (zie [§1.4.2.1. Statusbalk\)](#page-10-0) en de naam van het bestand verschijnt in het rood.

#### *De bij het hoofdscherm voor het terugroepen van de afbeeldingen behorende toetsen F1, F2 en F3 zijn:*

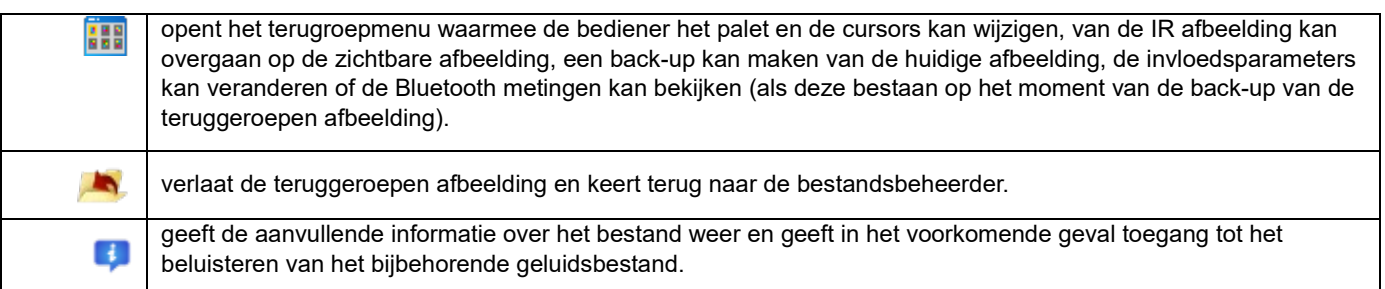

Tijdens het terugroepen van een bestand kan men m.b.v. de trekker van de infrarood afbeelding overgaan op de foto in het zichtbare gedeelte van het voorwerp.

#### <span id="page-26-0"></span>**4.7. Een vocale opmerking opnieuw beluisteren**

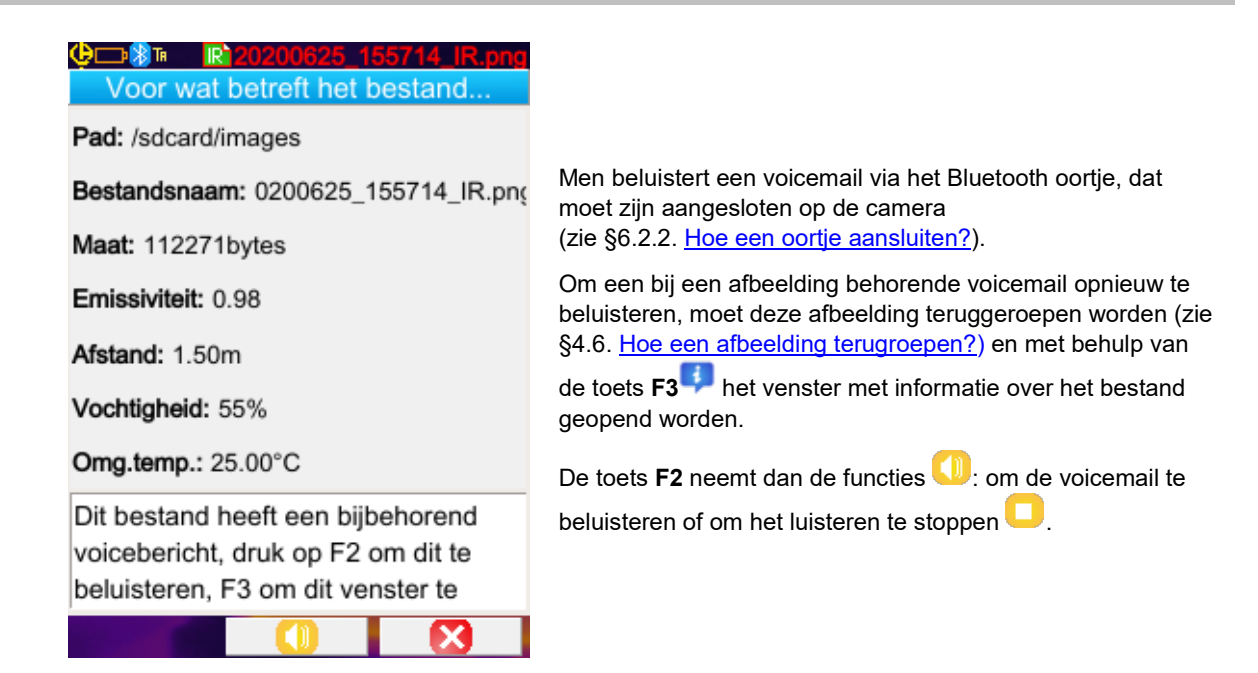

#### <span id="page-26-1"></span>**4.8. Een afbeelding verwijderen**

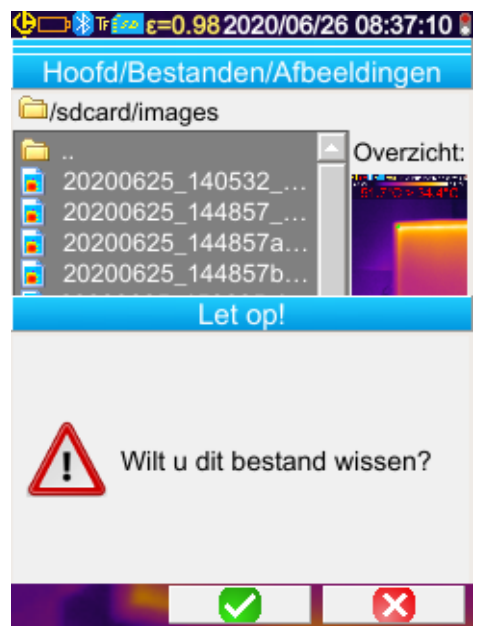

Een afbeelding wordt verwijderd via de bestandsbeheerder (menu Hoofd/Bestanden/Afbeeldingen) door op de toets **F1 W** te drukken.

Er verschijnt een bericht dat het definitieve wissen van het bestand bevestigt.

Het wissen van een bestand uit zich door het verwijderen van het IR bestand, het bijbehorende geluidsbestand (indien dit bestaat) en van de zichtbare afbeelding, indien er geen enkele IR afbeelding die hier betrekking op heeft, meer bestaat.

# <span id="page-26-2"></span>**4.9. Een afbeelding overzetten op een PC**

Er wordt altijd een back-up van de afbeeldingen gemaakt op de micro SD geheugenkaart.

*Let op! Een op de PC gewijzigde en/of herbenoemde afbeelding kan niet meer op de camera gebruikt worden: - een deel van de in de afbeelding aanwezige informatie loopt het risico te verdwijnen, - de bestandsbeheerder filtert de namen.*

#### <span id="page-26-3"></span>**4.9.1. Met de micro SD geheugenkaart**

Aangezien de micro SD geheugenkaart uitneembaar is, hoeft men deze alleen maar uit de hiervoor bedoelde ruimte te halen en in een drive op de PC te plaatsen. De afbeeldingsbestanden kunnen dus als ieder willekeurig bestand overgezet worden, door deze te verplaatsen of te kopiëren van de ene naar de andere directory.

#### <span id="page-27-0"></span>**4.9.2. Via de USB-kabel**

- Bij een normale werking beschikt de camera over een USB-poort van het type opslag van massa: door de camera aan te sluiten op een PC via de USB-kabel, is de inhoud van de micro SD geheugenkaart rechtstreeks toegankelijk via de PC, waarbij de afbeeldingen worden overgezet door verplaatsing of het kopiëren van de ene directory naar de andere.
- Als de bestandsbeheerder van de camera open is en de PC de inhoud van de SD kaart wijzigt, moet de bestandsbeheerder van de camera opnieuw geopend worden of de camera opnieuw gestart worden, zodat deze de wijzigingen in aanmerking kan nemen.
- Omgekeerd moet voor iedere wijziging via de camera de USB-kabel losgemaakt en weer aangesloten worden om de update van de bestandsbeheerder van de PC te forceren.

# <span id="page-27-1"></span>**4.10 Een interventierapport met de afbeeldingen van de camera aanmaken**

Het instrument wordt geleverd met de applicatiesoftware **CAmReport** waarmee met de camera gemaakte beelden achteraf bewerkt kunnen worden en automatisch rapporten gegenereerd kunnen worden.

Om een afbeelding te kunnen gebruiken, moeten de afbeeldingsbestanden van de SD kaart (infrarood afbeelding, zichtbare afbeelding en geluidsbestand) naar de PC worden overgezet en geopend worden met de applicatiesoftware (zie documentatie van de software).

# **5. BACK-UP EN TERUGROEPEN VAN DE GEBRUIKSCONFIGURATIES**

<span id="page-28-0"></span>De configuratiebestanden zijn een complete back-up van de gebruikelijke parameters van de camera, waarmee de bediener kan terugkeren naar een door hem bepaalde werkingswijze (configuratie gebruiker) of een vooraf bepaalde werkingswijze (fabriek af configuratie). De configuratie slaat de lijst en de staat van de aangesloten Bluetooth randapparatuur op, zodat deze hergebruikt kunnen worden.

# <span id="page-28-1"></span>**5.1. Waar worden de configuraties bewaard?**

Net als de afbeeldingen, worden de configuratiebestanden op de micro SD kaart bewaard. De bestanden worden opgeslagen in een unieke directory met de naam « /media/sdcard/config/ » geplaatst op de root van de geheugenkaart.

Hun namen worden door de bediener ingevoerd op het moment van de back-up en hebben als extensie de keten ".CFG".

# <span id="page-28-2"></span>**5.2. De huidige configuratie van de camera bewaren**

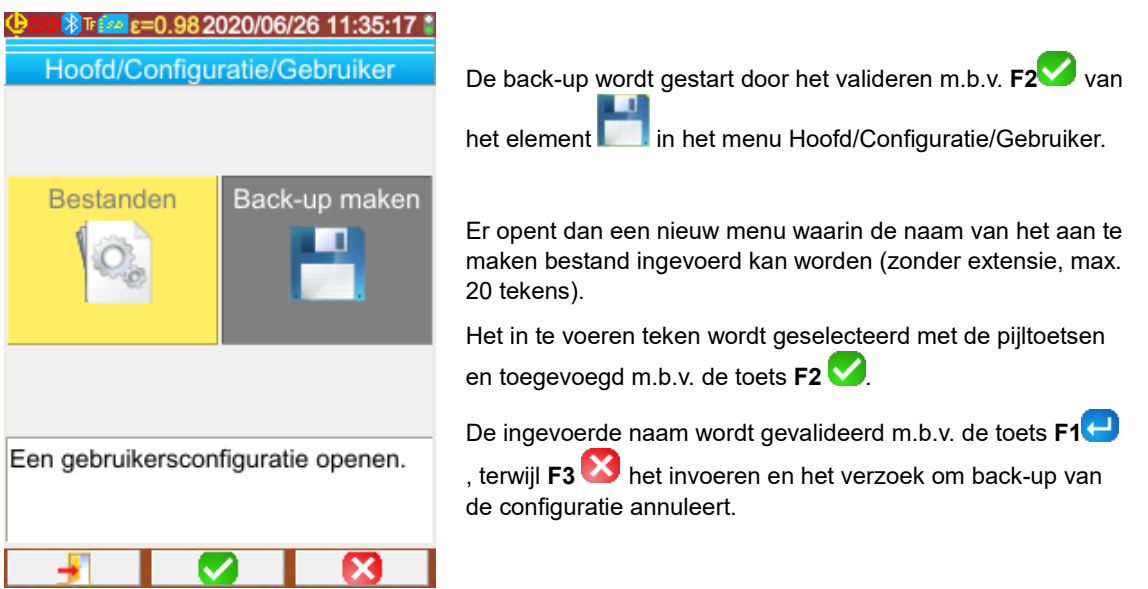

# <span id="page-28-3"></span>**5.3. Een bewaarde configuratie terugroepen**

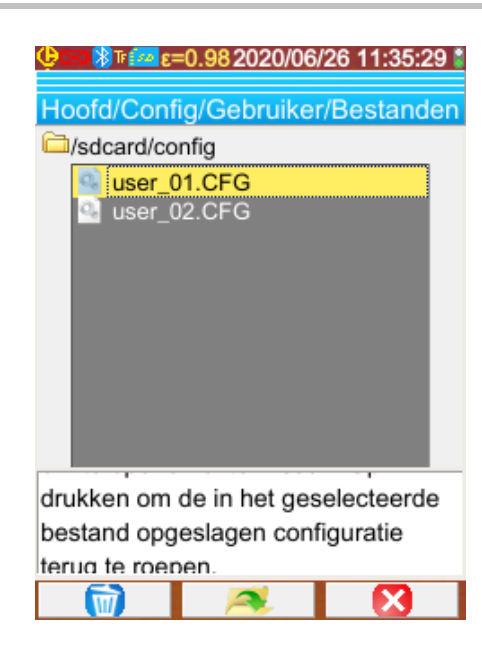

Een configuratiebestand wordt teruggeroepen via het menu Hoofd/Configuratie/Gebruiker/Bestand, d.m.v. de bestandsbeheerder die een lijst maakt van alle configuratiebestanden (extensie .CFG) die gevonden zijn in de directory « /media/sdcard/config/ ».

Na het selecteren van het bestand (toetsen Omhoog/Omlaag)

wordt door een druk op **F2** het bestand geopend en worden alle parameters van de camera geüpdatet met de in het bestand opgeslagen waarden.

# <span id="page-29-0"></span>**5.4. Een bewaarde configuratie verwijderen**

Een configuratiebestand wordt verwijderd via het menu Hoofd/Configuratie/Gebruiker/Bestand, d.m.v. de bestandsbeheerder die een lijst maakt van alle configuratiebestanden (extensie .CFG) die gevonden zijn in de directory « /media/sdcard/config/ ».

Na het selecteren van het bestand (toetsen Omhoog/Omlaag) wordt het verwijderen geactiveerd door een druk op **F1** . Er verschijnt een bericht ter bevestiging dat het bestand definitief gewist is.

# <span id="page-29-1"></span>**5.5. Terugkeren naar de configuratie waarin de camera werd geleverd**

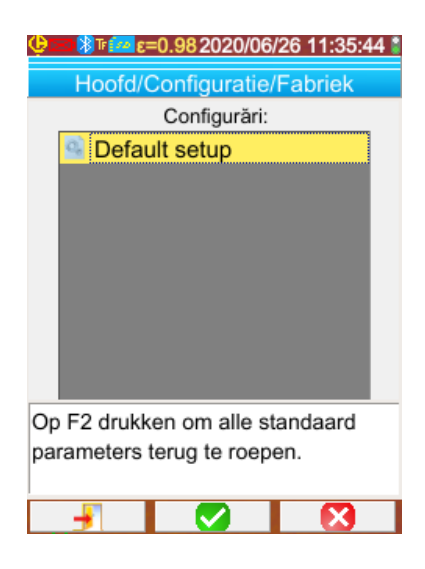

De configuratie van de levering maakt deel uit van de vooraf ingestelde configuraties die voorgesteld worden in het menu Hoofd/Configuratie/Fabriek.

Om terug te keren naar de programmering zoals bepaald bij

het verlaten van de fabriek, opent men d.m.v. **F2** de standaard configuratie.

# <span id="page-30-1"></span><span id="page-30-0"></span>**6.1. De Bluetooth functie in-/uitschakelen**

#### <span id="page-30-2"></span>**6.1.1. Bluetooth inschakelen**

Om de autonomie te behouden, kan de Bluetooth functie uitgeschakeld worden, dit is trouwens standaard het geval. In dat geval wordt deze niet meer gevoed en verbruikt dan ook geen energie meer.

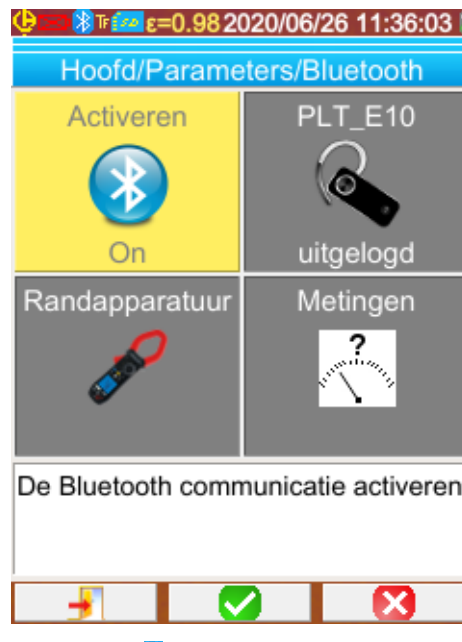

Om deze functie te gebruiken, moet men deze om te beginnen inschakelen via het menu

Hoofd/Parameters/Bluetooth en het element

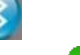

Inschakelen op 'On' zetten (het item valideren met **F2** , gebruik om het invoeren mogelijk te maken, Omhoog/Omlaag om de waarde te wijzigen en **F2** om het invoeren te valideren).

Er verschijnt dan een pictogram in de statusbalk bovenin het beeldscherm (zie §1.4.1.1. Statusbalk).

Als er al randapparatuur of een oortje geïdentificeerd zijn tijdens een vorige inschakeling, dan zullen deze tijdens het inschakelen zelf proberen opnieuw verbinding te krijgen. Dit automatisch opnieuw verbinding zoeken kan mislukken; in dat geval moet deze handmatig opnieuw gestart worden via de beheerder van de Bluetooth randapparatuur (menu

Hoofd/Parameters/Bluetooth/Randapparatuur) door te drukken op **F2**<sup>3</sup>

#### <span id="page-30-3"></span>**6.1.2. Bluetooth uitschakelen**

Het uitschakelen gaat op dezelfde wijze, dit keer door het element <sup>19</sup> Inschakelen op 'Off' te zetten.

<span id="page-30-8"></span>Alle communicerende randapparatuur wordt dan losgemaakt, maar hun identificatie wordt in het geheugen opgeslagen, zodat bij de volgende inschakeling de camera zal proberen weer verbinding hiermee te krijgen.

# <span id="page-30-4"></span>**6.2. Gebruik van het oortje of van een Bluetooth luidspreker**

Met het oortje kunnen bij de bewaarde afbeeldingen behorende voicemails aangemaakt en/of beluisterd worden, alsmede de temperatuuralarmen. Met de Bluetooth luidspreker kan alleen beluisterd worden.

De door de camera herkende Bluetooth luidsprekers moeten een HSP (HeadSet Profile) of HFP (Hands Free Profile) profiel hebben, de camera functioneert niet met de profielen A2DP (Advanced Audio Distribution Profile) of AVRCP (Audio/Video Remote Control Profile).

In de rest van dit document staat de term oortje voor het oortje of de Bluetooth luidspreker.

#### <span id="page-30-5"></span>**6.2.1. Hoeveel oortjes kan men tegelijkertijd aansluiten?**

<span id="page-30-7"></span>Er kan slechts een oortje per keer op de camera worden aangesloten.

#### <span id="page-30-6"></span>**6.2.2. Een oortje aansluiten**

Om op een oortje te kunnen aansluiten, moet de Bluetooth functie ingeschakeld zijn (zie hierboven).

Het aansluiten van een Bluetooth oortie op een systeem verschilt aan de hand van het feit of de randapparatuur al dan niet bekend (al eens aangesloten) is.

#### *6.2.2.1. Geval van een eerste aansluiting van een oortje*

Aangezien het oortje niet bekend is, moet dit de camera alle informatie geven die nodig is voor het aansluiten.

Hiertoe moet het oortje gestart worden in de koppelings- of pairingsmodus (zie de handleiding van het oortje voor het selecteren van deze modus).

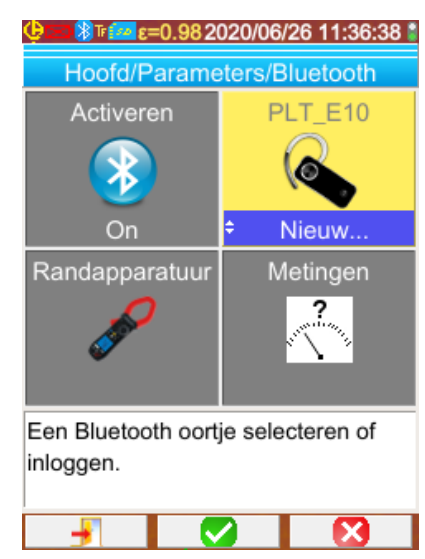

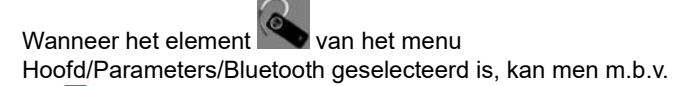

**F2** (pijlen Omhoog/Omlaag) de waarde 'Nieuw...' kiezen

en door opnieuw te valideren met **F2** wordt dit in aanmerking genomen.

Het pairen begint en na enkele seconden is de verbinding tot stand gekomen.

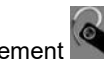

Het element van het menu verandert: de naam van het oortje wordt weergegeven en zijn waarde wordt 'Aangesloten'.

#### *6.2.2.2. Wanneer het oortje al bekend is*

Als het oortje al bekend is, is pairen niet nodig  $\rightarrow$  het hoeft alleen maar onder spanning gezet te worden.

Verzoek om verbinding vindt plaats door het selecteren van de waarde 'Aansluiten' van het element (valideren m.b.v. **F2** pijlen Omhoog/Omlaag en opnieuw valideren voor het in aanmerking nemen). Na enkele seconden moet het oortje verbinding maken (waarde van het element wordt 'Aangesloten').

Wanneer de verbinding mislukt, de operatie herhalen na het oortje uit- en weer aangezet te hebben.

 *Als de naam van het oortje niet in de titel van het element verschijnt, is het pairen mislukt en moet een nieuwe poging gedaan worden.*

#### <span id="page-31-0"></span>**6.2.3. Het oortje losmaken?**

Er zijn meerdere oplossingen mogelijk:

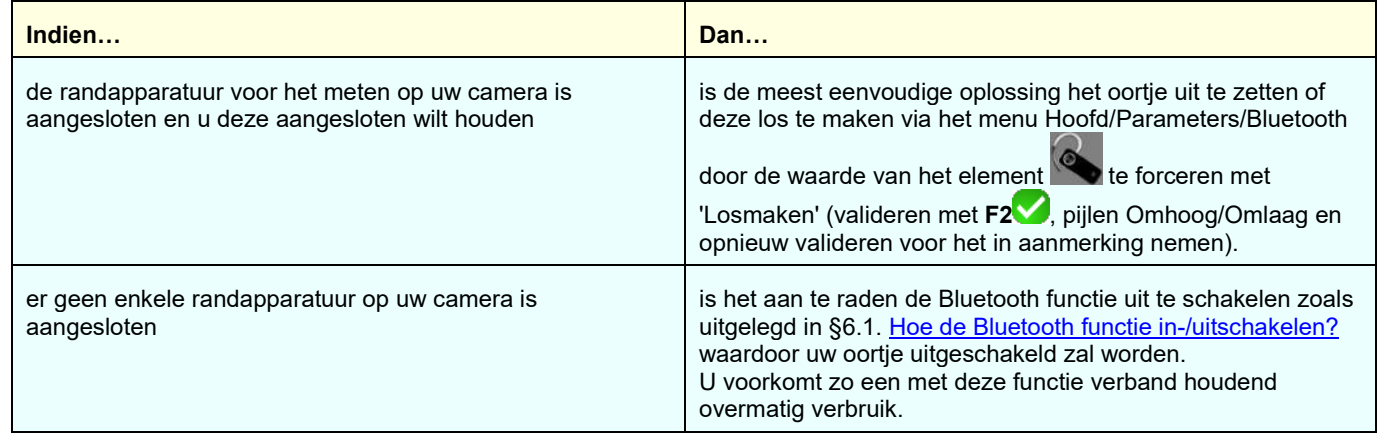

#### <span id="page-31-1"></span>**6.2.4. Van oortje verwisselen**

Om van oortje te verwisselen, moet allereerst het op dit moment aangesloten oortje uitgezet worden en moet er gehandeld worden zoals aangegeven in §6.2.2[. Een oortje aansluiten?](#page-30-8) met het nieuwe oortje, aangezien deze a priori niet bij de camera bekend is.

# <span id="page-32-0"></span>**6.3. Gebruik van de Bluetooth randapparatuur voor metingen**

#### <span id="page-32-1"></span>**6.3.1. Hoeveel randapparatuur kan men aansluiten?**

Met de camera kunnen tegelijkertijd 3 randapparaten voor metingen en een oortje worden (klassieke Bluetooth of low-energy).

#### <span id="page-32-2"></span>**6.3.2. Hoeveel metingen kan men terughalen op randapparatuur?**

<span id="page-32-6"></span>Drie metingen voor de tangen en een meting voor de multimeter ASYC-IV kunnen op iedere randapparatuur voor metingen gelezen worden, ofwel maximaal 9 metingen, indien er 3 tangen zijn aangesloten.

#### <span id="page-32-3"></span>**6.3.3. Welke randapparatuur wordt door de camera herkend?**

<span id="page-32-7"></span>In de huidige versie herkent de camera de volgende instrumenten:

- multimeters ASYC-IV: MTX 3292/3BT, MTX3292/3B-BT, C.A 5292/3-BT (1 gelezen meting)
- stroomtangen: F 607 (3 gelezen metingen)
- stroomtangen: F407 (3 gelezen metingen)

■ Chauvin Arnoux BLE instruments: C.A 1246, C.A 1821 ...

#### <span id="page-32-4"></span>**6.3.4. Bluetooth randapparatuur voor metingen aansluiten**

Om randapparatuur voor metingen aan te kunnen sluiten, moet de Bluetooth functie ingeschakeld zijn (zie §6.1. [?Hoe de](#page-30-0)  [Bluetooth functie in-/uitschakelen\)](#page-30-0).

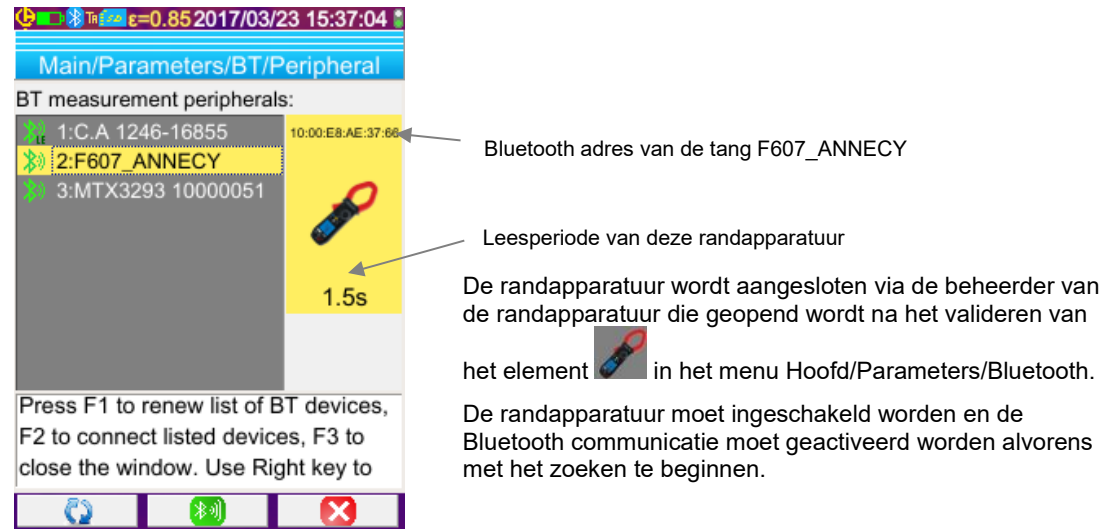

Deze beheerder maakt een lijst met de hiervoor of nu nog aangesloten Bluetooth randapparatuur:

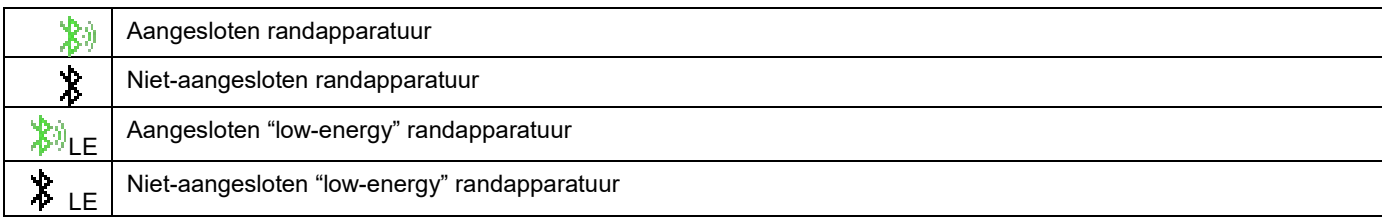

#### *De bij dit menu behorende toetsen F1, F2 en F3 hebben de volgende functies*:

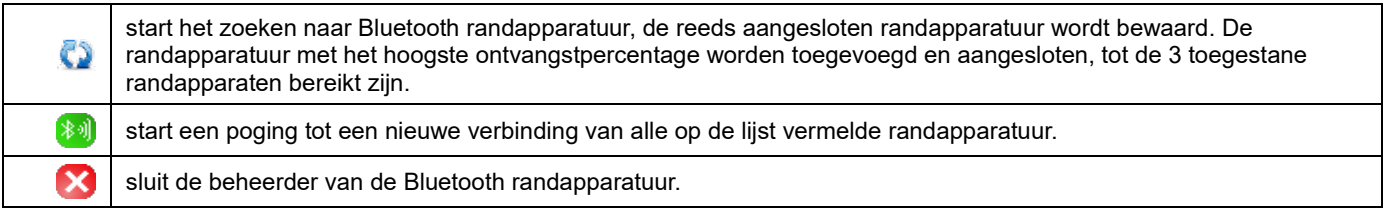

Met de toetsen Omhoog/Omlaag kan men randapparatuur selecteren in de lijst om hiervan het Bluetooth adres en de leesperiode van de randapparatuur te kunnen weergeven.

#### <span id="page-32-5"></span>**6.3.5. Hoe wordt de Bluetooth randapparatuur gekozen?**

Een eerste zoektocht identificeert uit de gedetecteerde apparatuur degene die door de camera herkend worden (zie §6.3.3. [Welke](#page-32-6)  [randapparatuur wordt door de camera herkend?\)](#page-32-6). Vervolgens zal de camera voorrang geven aan de randapparatuur die het beste uitzendt.

Als er al randapparatuur is aangesloten op de camera bij het starten van het zoeken, wordt deze behouden. De lijst zal worden aangevuld tot de 3 toegestane randapparaten, met behulp van de hiervoor gevonden exemplaren.

#### <span id="page-33-0"></span>**6.3.6. Randapparatuur vervangen door andere**

- 1. Maak de te verwijderen randapparatuur los door deze uit te schakelen.<br>2. Wacht tot het losmaken on de camera te zien is (er verschijnt een meld
- 2. Wacht tot het losmaken op de camera te zien is (er verschijnt een melding).
- 3. Schakel de nieuw aan te sluiten randapparatuur in.
- 4. Start een nieuwe zoekopdracht (toets **F1** ) vanuit de beheerder van de randapparatuur (menu Hoofd/Parameters/Bluetooth/Randapparatuur), die de huidige lijst zal overschrijven (de aangesloten randapparatuur wordt behouden) en die tot het toevoegen van het nieuwe instrument moet leiden.

#### <span id="page-33-1"></span>**6.3.7. De leesfrequentie van mijn Bluetooth randapparatuur wijzigen**

Het is mogelijk om via de beheerder van de randapparatuur (hierboven) de leesperiode van de geselecteerde randapparatuur te wijzigen:

met de pijl Rechts kan het invoeren van een nieuwe leesperiode beginnen. De periode wordt op een blauwe achtergrond met het

logo weergegeven, wat betekent dat men nu met de pijlen Omhoog/Omlaag de waarde hiervan kan wijzigen. Met de toets F2

kan men dan het invoeren valideren en met **F3** of de pijl kan men annuleren. De leesperiode kan aangepast worden tot 50 minuten.

#### <span id="page-33-2"></span>**6.3.8. De metingen van verschillende Bluetooth randapparaten bekijken**

Wanneer de randapparatuur eenmaal is aangesloten op de camera, kunnen alle gelezen metingen bekeken worden via het menu Hoofd/ Parameters/Bluetooth, door het element te valideren.

Let op! Om de samenhang tussen de Bluetooth metingen en de weergegeven afbeelding te behouden, worden de *metingen bij iedere nieuwe vergaring opgefrist in de beheerder van de metingen. Als het vergaren gestopt wordt (de afbeelding wordt vastgelegd), wordt de beheerder van de metingen dus niet geüpdatet. Let vooral op wanneer u randapparatuur aansluit terwijl de afbeelding vastgelegd is: de metingen van deze randapparatuur verschijnt pas bij de volgende vergaring in de beheerder van de metingen.*

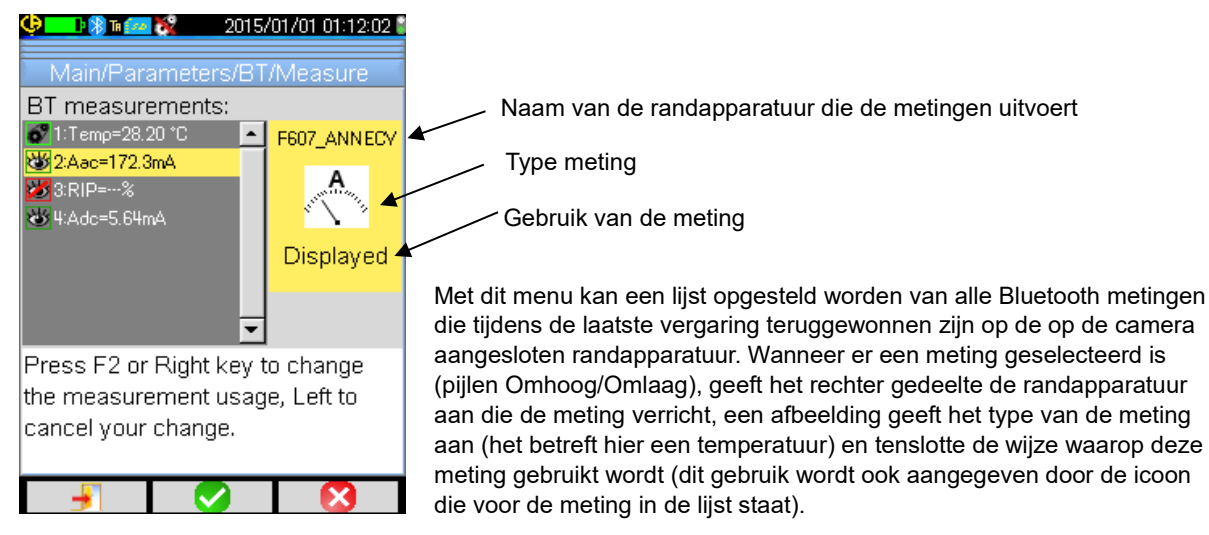

#### *De volgende typen metingen zijn mogelijk:*

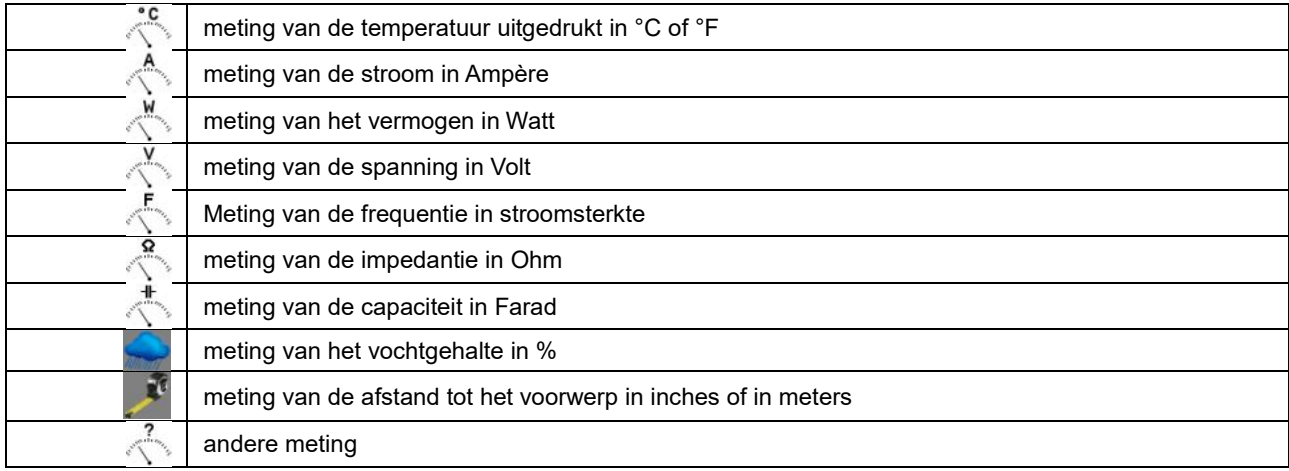

*Er zijn meerdere metingen mogelijk:*

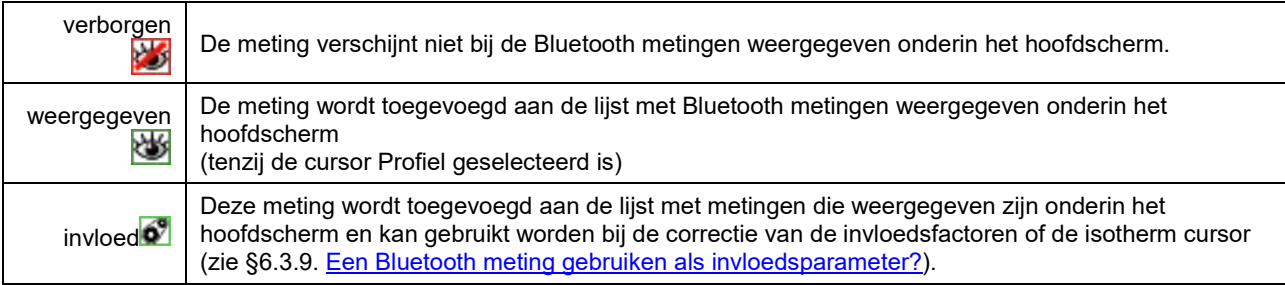

#### <span id="page-34-0"></span>**6.3.9. Een Bluetooth meting gebruiken als invloedsparameter**

De drie invloedsgrootheden die in aanmerking worden genomen voor de correctie van de thermogrammen zijn de omgevings**temperatuur**, de **afstand** tot het voorwerp en de relatieve **vochtigheid** van de omgeving.

Als u over een met de camera compatibele Bluetooth sensor beschikt waarmee een van deze metingen kan worden uitgevoerd, dan kan de gelezen waarde gebruikt worden voor de berekening van de correctie van de invloedsparameters.

De dauwpunt temperatuur (Dew Point) kan ook als invloed gebruikt worden, maar uitsluitend voor de isotherm cursor. Deze temperatuur dient dan als referentie voor de isotherm die alle punten zal materialiseren waarvan de temperatuur lager dan deze is

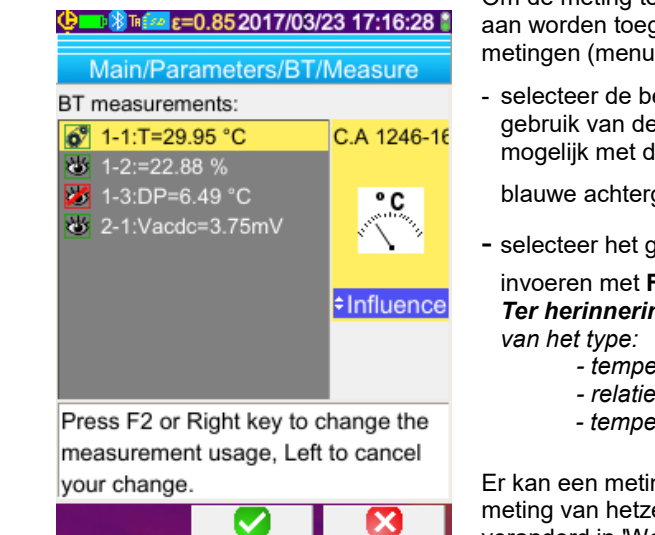

Om de meting te gebruiken als **invloed**, moet hier het gebruik 'invloed' aan worden toegewezen in het venster voor weergave van de Bluetooth metingen (menu Hoofd/Parameters/Bluetooth/Metingen):

selecteer de betreffende meting (pijlen Omhoog/Omlaag), zodat het gebruik van de meting wordt weergegeven, maak wijziging hiervan mogelijk met de pijl Rechts (het gebruik wordt weergegeven op een

blauwe achtergrond met het  $\Box$ ),

selecteer het gebruik 'invloed' (pijlen Omhoog/Omlaag) en valideer het invoeren met **F2** .

*Ter herinnering: dit gebruik wordt alleen voorgesteld voor de metingen* 

- *- temperatuur (uitgedrukt in °C of °F)*
- *- relatieve vochtigheid [uitgedrukt in % (0 tot 100)].*
- *- temperatuur van het dauwpunt (uitgedrukt in °C of °F).*

Er kan een meting per type gebruikt worden voor de invloed: als een meting van hetzelfde type al als invloed gebruikt wordt, wordt zijn gebruik veranderd in 'Weergegeven' en wordt de huidige meting 'Invloed'.

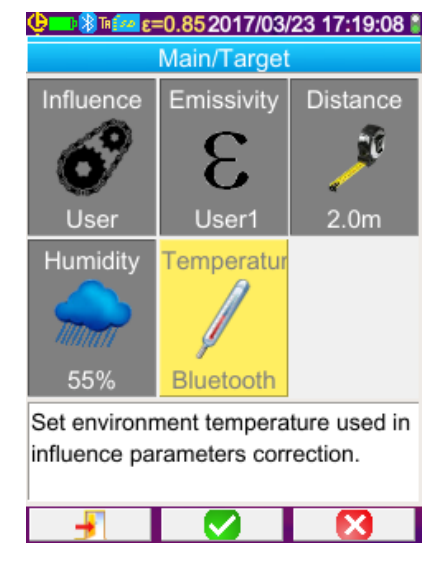

In het geval van de invloedsparameters vervangen de metingen de gebruikersgegevens die zijn ingevoerd in het menu Hoofd/Voorwerp, mits de gebruikersinvloed geselecteerd is (zie [§3.2. Invloedsparameters](#page-21-2)  [gebruiken die coherent zijn met de meetomstandigheden\)](#page-21-2).

Als een Bluetooth meting gebruikt wordt als invloed, neemt de bijbehorende invloedswaarde in het menu Hoofd/Voorwerp de waarde 'Bluetooth', waarmee wordt aangegeven dat het de meting is die in de correctie in aanmerking genomen wordt.

De daadwerkelijk genomen waarde wordt weergegeven op het hoofdscherm, in de lijst met Bluetooth metingen (register 'i' na het nummer van de meting).

<span id="page-34-1"></span>In het geval van de isotherm verschijnt het logo voor de referentietemperatuur van de secundaire metingen van de cursor. De referentietemperatuur is die van het dauwpunt die door de Bluetooth randapparatuur gegeven wordt.

#### <span id="page-35-0"></span>**6.3.10. De Bluetooth metingen weergeven op het hoofdscherm**

Zoals hierboven beschreven, is het mogelijk een gebruik aan de metingen toe te wijzen.

Als een meting 'Weergegeven' of 'Invloed' is, verschijnt deze in het blauw op de laatste regel van de meetzone van het scherm (tenzij de profielcursor door gebrek aan plaats ingeschakeld is). Als er te veel metingen zijn, zijn deze niet allemaal zichtbaar bij continue vergaring. Als de afbeelding is vastgelegd, trekken alle bij deze vergaring behorende Bluetooth metingen voorbij op de regel.

Voor iedere meting wordt het nummer van de meting weergegeven zoals dit verschijnt in het venster van de Bluetooth, eventueel gevolgd door een teken 'i' als de meting als invloed gebruikt worde, gevolgd door het scheidingsteken ':' van de naam van de meting en zijn waarde. Iedere meting wordt gescheiden door 2 spaties.

Als de configuratie van de Bluetooth randapparatuur gewijzigd is (overgang naar een andere meetfunctie), dan wordt het gebruik van alle metingen van deze randapparatuur geforceerd tot 'verborgen' op de camera en verdwijnen deze van het hoofdscherm. De operator moet terugkeren naar het menu Hoofd/Parameters/Bluetooth/Metingen om een nieuwe weergave te vragen.

#### <span id="page-35-1"></span>**6.3.11. Kan men de Bluetooth tegelijkertijd met een afbeelding bewaren?**

**Ja**, de Bluetooth metingen worden geregistreerd tijdens de back-up van een afbeelding.

Deze kunnen geraadpleegd worden bij het terugroepen van het bestand (zie §4.6. [Terugroepen van een afbeelding](#page-25-0)) door het

element van het Terugroepmenu te valideren.

# <span id="page-36-1"></span><span id="page-36-0"></span>**7.1. Waar kan men de versie van de interne software van de camera lezen?**

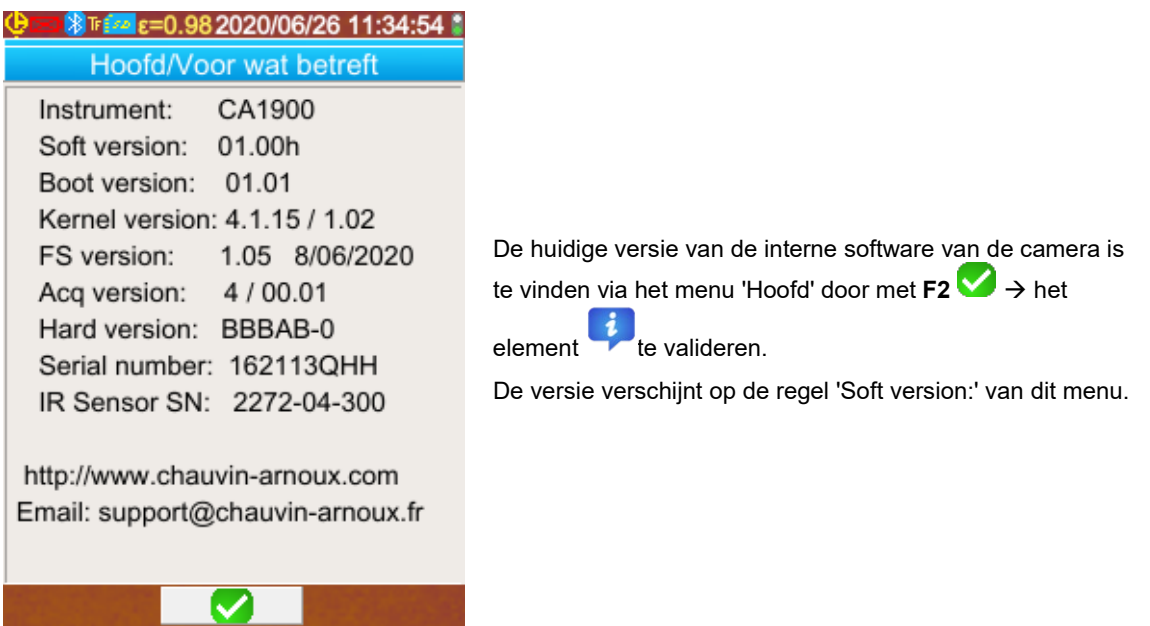

# <span id="page-36-2"></span>**7.2. Hoe de interne software van de camera updaten?**

 $\&$  De software upgrades zijn te vinden op onze website [www.chauvin-arnoux.com,](http://www.chauvin-arnoux.com/) in de rubriek Support van de camera **C.A1900.**

Als er een update beschikbaar is op de site, nodigen wij u uit deze te downloaden en te installeren.

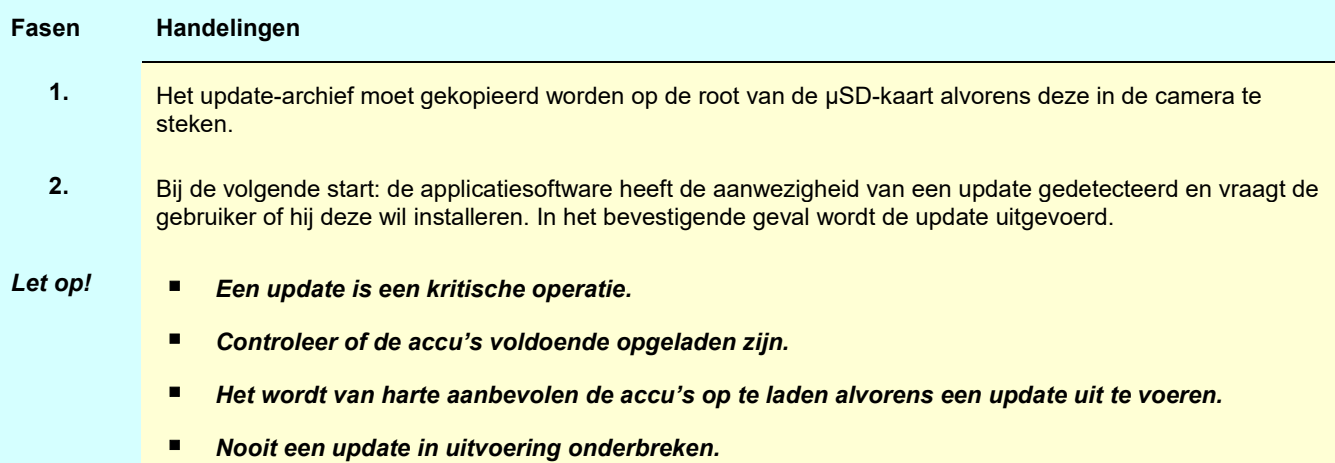

# <span id="page-37-1"></span><span id="page-37-0"></span>**8.1. Ik verkrijg een effen IR afbeelding**

#### <span id="page-37-2"></span>**8.1.1. Het kleurenpalet is vastgelegd**

Controleer of de onder- en bovengrens van de temperaturen van uw palet coherent zijn met de dynamiek van de temperaturen van uw scène. Ontgrendel het palet om dit te controleren (zie §2.7. De kleuren van de weergave van de temperaturen vastleggen).

#### <span id="page-37-3"></span>**8.1.2. Invloedsparameters 'gebruiker' niet coherent**

Het invoeren van een verkeerde emissiviteitswaarde kan tot meetfouten van dit type leiden. Controleer uw invloedsparameters in het menu 'Hoofd/Voorwerp'. Keer in geval van twijfel terug naar de "standaard" invloedsparameters.

# <span id="page-37-4"></span>**8.2. Het contrast van mijn IR afbeelding is slecht**

- Controleer of de isotherm meting niet geactiveerd is.
- Als het palet is vastgelegd, controleer dan of de onder- en bovengrens van de temperaturen van uw palet coherent zijn met de dynamiek van de temperaturen van uw scène. Ontgrendel het palet in geval van twijfel (zie §2.7. De kleuren van de weergave van de temperaturen vastleggen).
- De dynamiek van de temperaturen van de afbeelding is zeer groot (warme en koude punt ver uit elkaar); de lineaire verdeling van de kleuren tussen de minimum en maximum temperatuur van de afbeelding geschiedt dan ook met een grotere stap, wat het contrast van de afbeelding niet ten goede komt.

U heeft meerdere mogelijkheden:

- ofwel u legt het palet vast en plaatst de grenzen op het temperatuurbereik dat u interesseert,
- ofwel u sluit het gezichtsveld van de camera uit, het warme of koude punt interesseert u niet voor het verminderen van de dynamiek van de temperatuur van de afbeelding.

# <span id="page-37-5"></span>**8.3. Het lukt mij niet een back-up te maken van de huidige afbeelding**

- Controleer of de micro SD kaart goed in zijn ruimte zit en als aanwezig wordt weergegeven in de statusbalk van het hoofdscherm (zie [§1.4.2.1. Statusbalk\)](#page-10-0).
- Controleer of uw micro SD kaart niet vol is (kijk bij een formattering FAT16 uit voor het aantal ingangen op de root, zie §1.5.7[. De plaats van de back-up van de afbeeldingen wijzigen\)](#page-15-0).
- Controleer of uw micro SD kaart niet verminkt is en of u zijn inhoud kunt lezen/wijzigen op een PC via de USB-kabel of een kaartlezer.

# <span id="page-37-6"></span>**8.4. Het duurt lang voordat de bestandsbeheerder antwoordt**

De tijd voor toegang tot de SD is vrij lang. Geef, om deze tijd in te korten, de voorkeur aan het aanmaken van nieuwe directories om uw afbeeldingen in op te slaan en beperk het aantal bestanden per directory. Wij nodigen u uit om regelmatig uw afbeeldingen te uploaden op een host PC, via de USB-kabel of een kaartlezer.

# <span id="page-37-7"></span>**8.5. Het lukt mij niet mijn oortje aan te sluiten**

- Controleer of uw oortje wel gevoed wordt en niet automatisch wordt verbonden met een instrument waarmee u het hiervoor gepaird heeft.
- Schakel uw oortje uit en herneem de handelingen beschreven in §6.2.2. [Een oortje aansluiten.](#page-30-7)
- Als het probleem blijft bestaan, schakel dan de Bluetooth functie op de camera uit (zie §6.1. [De Bluetooth functie in-](#page-30-0) [/uitschakelen\)](#page-30-0), schakel hem weer in en probeer hem opnieuw aan te sluiten.

# <span id="page-37-8"></span>**8.6. Het lukt mij niet mijn Bluetooth randapparatuur aan te sluiten**

- Controleer of uw randapparatuur goed gevoegd is, in de Bluetooth modus geconfigureerd is en niet al door een ander instrument gebruikt wordt.
- Schakel uw randapparatuur uit en herneem de handelingen beschreven in §6.3.4. [Bluetooth randapparatuur voor](#page-32-7)  [metingen aansluiten.](#page-32-7)
- Als het probleem blijft bestaan, schakel dan de Bluetooth functie op de camera uit (zie §6.1. [De Bluetooth functie in-](#page-30-0) [/uitschakelen\)](#page-30-0), schakel hem weer in en probeer hem opnieuw aan te sluiten.

# <span id="page-38-0"></span>**8.7. Mijn Bluetooth metingen worden niet weergegeven of worden niet opgefrist in de beheerder van de metingen**

- Controleer of het vergaren niet gestopt is. Om de coherentie te bewaren tussen de weergegeven afbeelding en de op de op het moment van het vergaren op de randapparatuur gelezen Bluetooth metingen, worden de metingen pas bij iedere nieuwe vergaring opgefrist. Als de randapparatuur is aangesloten terwijl het vergaren verstopt is, worden deze metingen niet weergegeven zolang er geen nieuwe vergaring opgestart is.
- Het is mogelijk dat er door verkeerd lezen de gelezen meting niet coherent is met de verwachte meting. Dit kan het opfrissen verhinderen. Vervang, om de twijfel weg te nemen, de meetfunctie op de randapparatuur (draaischakelaar op de tangen) en keer terug naar de oorspronkelijke positie.
- Als het probleem blijft bestaan:
	- 1. Schakel de Bluetooth randapparatuur uit.
	- 2. Wacht op de detectie van deze uitschakeling op de camera.
	- 3. Zet uw randapparatuur weer in werking (Bluetooth modus ingeschakeld).

4. Druk op F2<sup>(30)</sup> om een nieuwe verbinding van het instrument te proberen vanuit de beheerder van de Bluetooth randapparatuur (menu Hoofd/Parameters/Bluetooth/Randapparatuur).

Als de continue vergaring is geactiveerd, moeten uw metingen in de beheerder van de Bluetooth metingen verschijnen (menu Hoofd/Parameters/Bluetooth/Metingen).

# <span id="page-39-1"></span><span id="page-39-0"></span>**9.1 Reiniging van de houder en van het scherm van de camera**

- Reiniging van de houder: om waterspatten op de lens te voorkomen, moet de lens van de camera steeds afgesloten worden met de veiligheidsklep. Gebruik een in zeepwater of alcohol gedrenkte doek.
- Reiniging van het scherm: gebruik, om krassen te voorkomen, een zachte, niet pluizende doek.

*LET OP! De camera is niet waterdicht bij onderdompeling.*

# <span id="page-39-2"></span>**9.2 Reiniging van de infrarood lens**

# *De infrarood lens heeft een zeer kwetsbare oppervlaktelaag.*

Om die reden moet men vermijden hier vingerafdrukken op achter te laten. Vermijd zoveel mogelijk over de lens te wrijven. Gebruik bij stof op de lens zo veel mogelijk voorzieningen zonder contact, zoals spuitbussen met droge geperste stikstof, een blaasbalg... zodat de oppervlaktelaag van de lens niet beschadigd wordt.

Als u de lens moet afnemen, begin dan altijd met het wegblazen van de stof zoals hierboven is uitgelegd, om krassen als gevolg van het verplaatsen van het stof met de doek te voorkomen en gebruik vervolgens speciaal zacht, absorberend en niet pluizend lenspapier (type KIMWIPE) om de lens te reinigen.

# <span id="page-39-3"></span>**9.3 Uitpakken, opnieuw inpakken**

Al het materiaal heeft voor de verzending een mechanische en elektrische controle ondergaan.

Voer bij ontvangst een snelle controle uit om eventuele, tijdens het transport ontstane schade op te merken. Neem in het voorkomende geval onmiddellijk contact op met onze commerciële afdeling en maak bij de transporteur het wettelijk voorgeschreven voorbehoud.

Gebruik bij terugzending bij voorkeur de originele verpakking.

# **10. GARANTIE**

<span id="page-40-0"></span>Tenzij uitdrukkelijk anders bepaald is onze garantie **2 jaar** geldig vanaf de datum van beschikbaarstelling van het materiaal.

Een uittreksel van onze Algemene Verkoopvoorwaarden is op aanvraag verkrijgbaar.

De garantie is niet van toepassing in geval van:

- Een onjuist gebruik van de apparatuur of een gebruik met hiervoor ongeschikt materiaal
- Wijzigingen die aan de apparatuur worden aangebracht zonder uitdrukkelijke toestemming van de technische dienst van de fabrikant
- Door een niet door de fabrikant bevoegde persoon uitgevoerde werkzaamheden
- Een aanpassing aan een bijzondere toepassing die niet voorzien is voor het materiaal of niet is aangegeven in de gebruikshandleiding
- Beschadigingen als gevolg van schokken, valpartijen of overstromingen.

<span id="page-41-0"></span>De thermische camera **C.A 1900** wordt geleverd in een koffertje met:

- **Accu-oplader**
- $\bullet$  4 NiMH accu's  $-1,2$  V  $-2500$  mA.h
- **Bluetooth oortje**
- USB-kabel
- µSD geheugenkaart
- Meertalige snelstartgids

# <span id="page-41-1"></span>**11.1 Accessoires en reserveonderdelen**

Netvoeding via USB

Raadpleeg voor de accessoires en reserveonderdelen onze website:

[www.chauvin-arnoux.com](http://www.chauvin-arnoux.com/)

# **BIJLAGE I – BOOMSTRUCTUUR VAN DE MENU'S**

<span id="page-42-0"></span>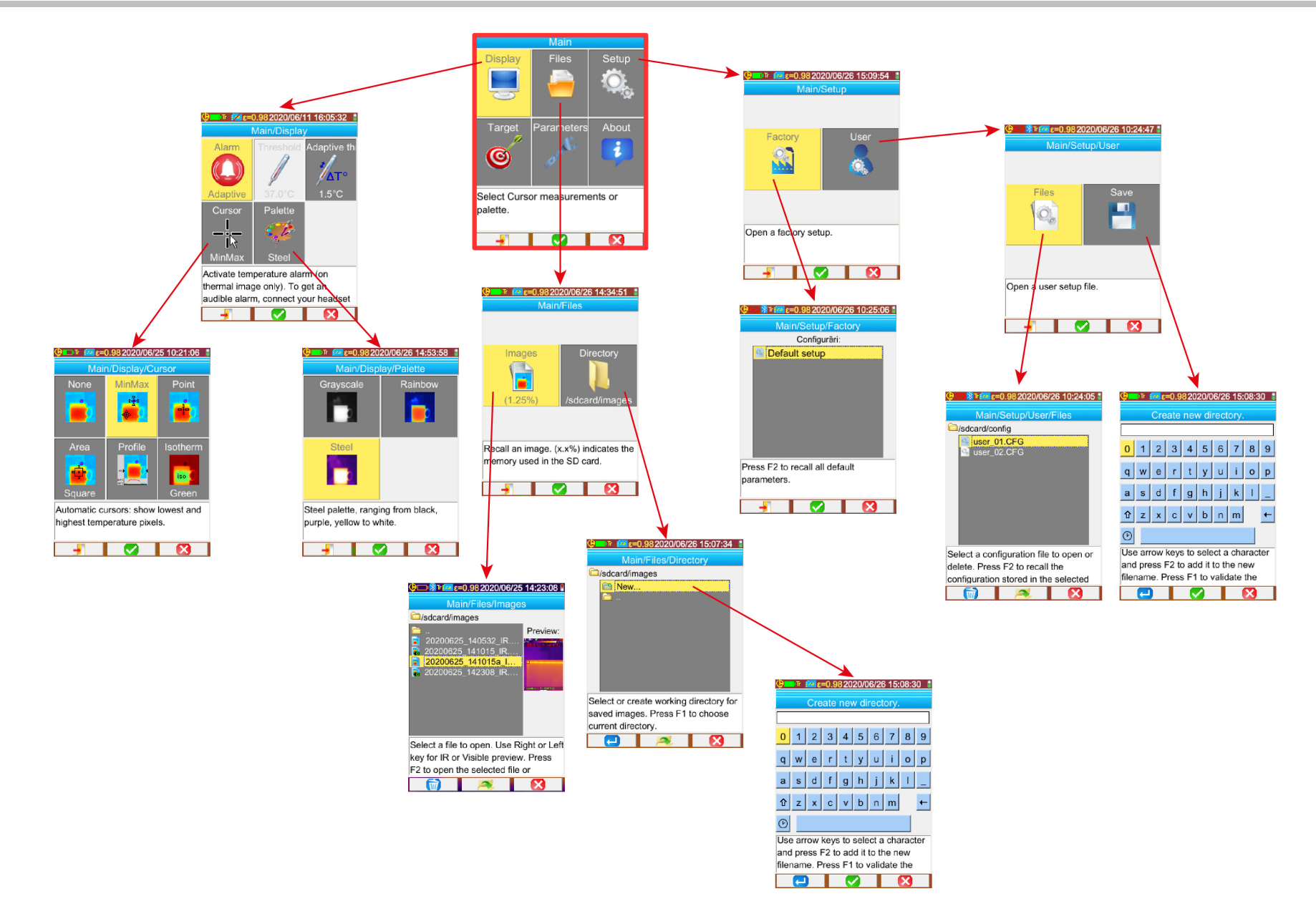

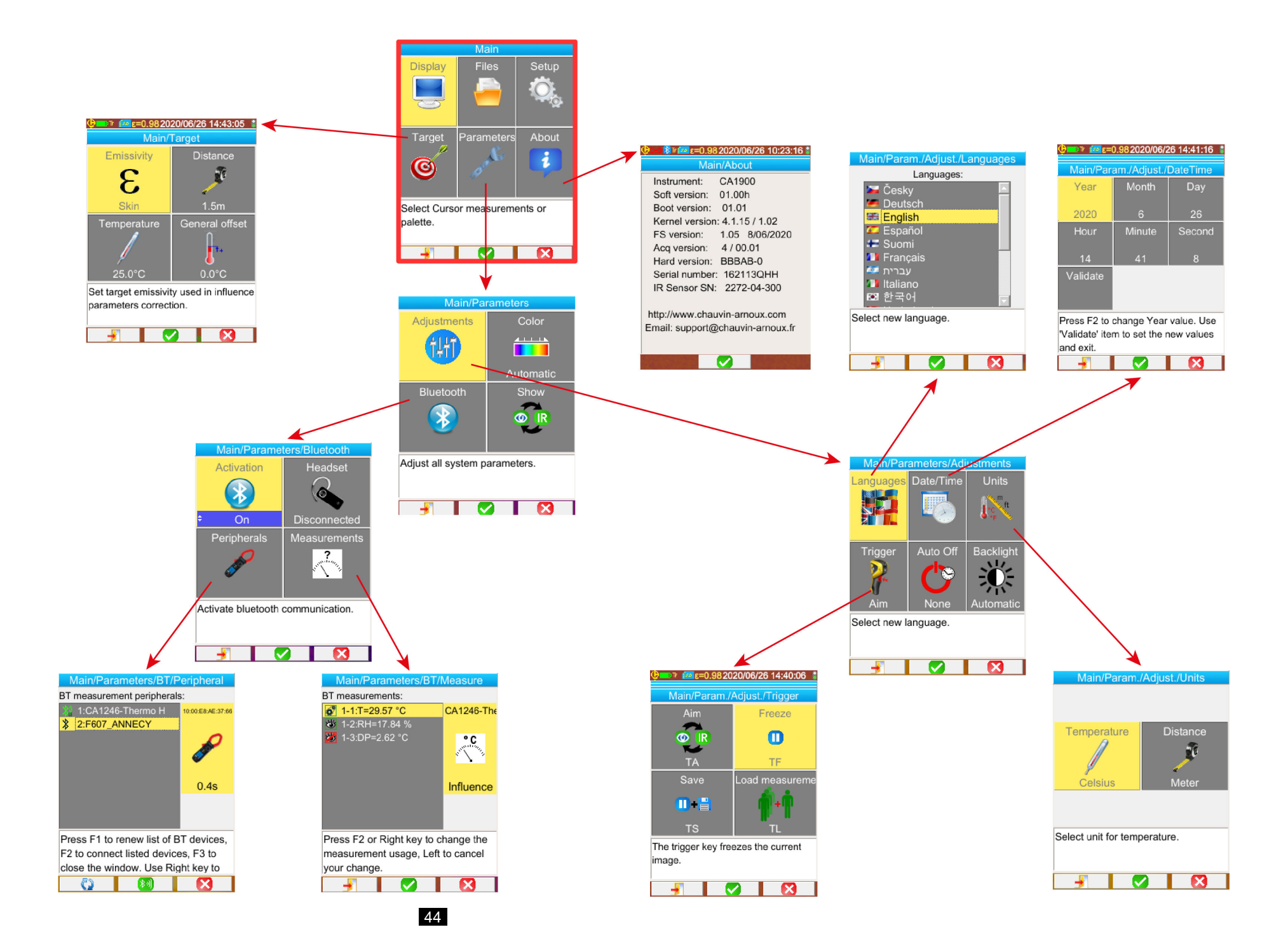

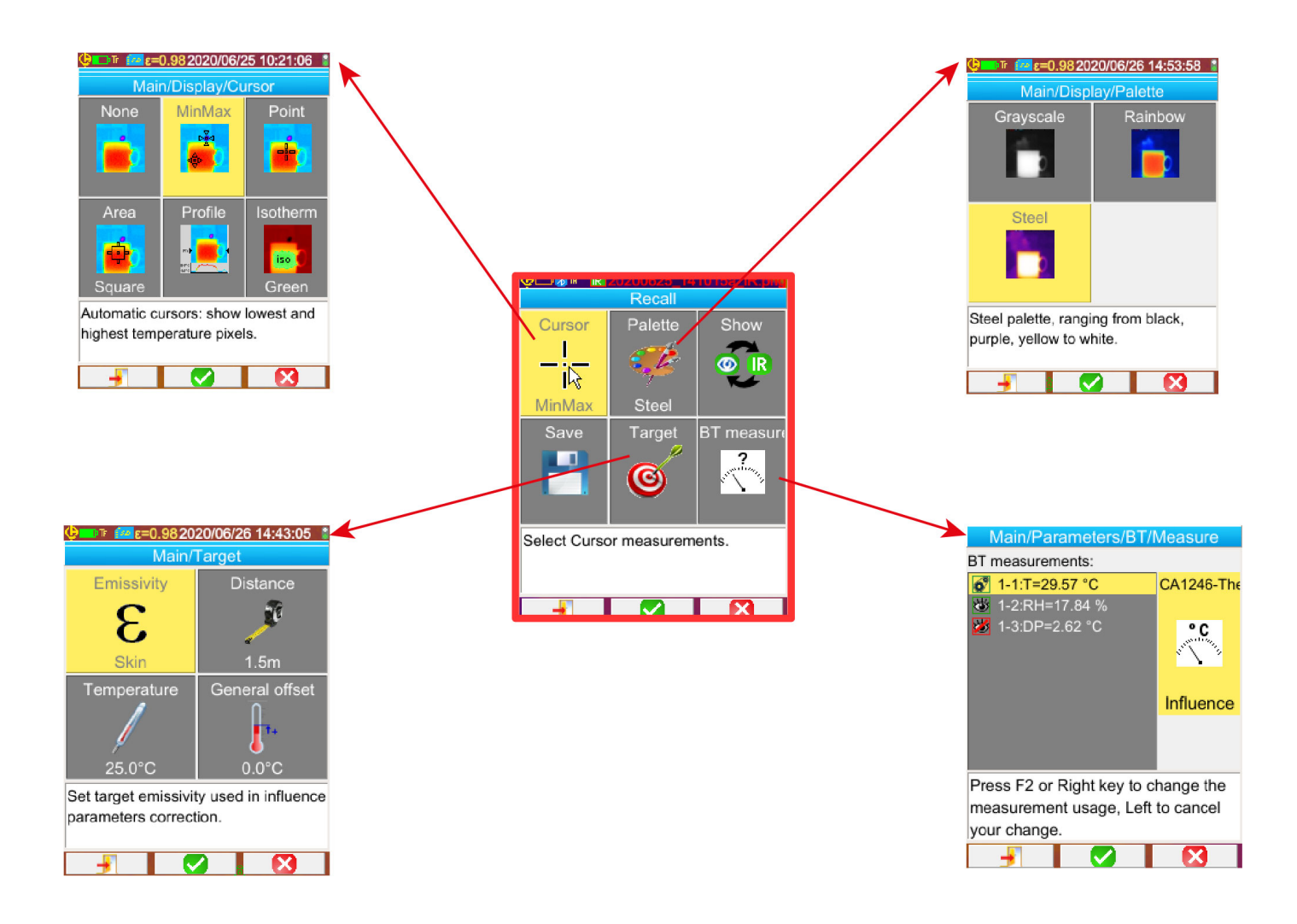

# **BIJLAGE II – TECHNISCHE SPECIFICATIES**

<span id="page-45-0"></span>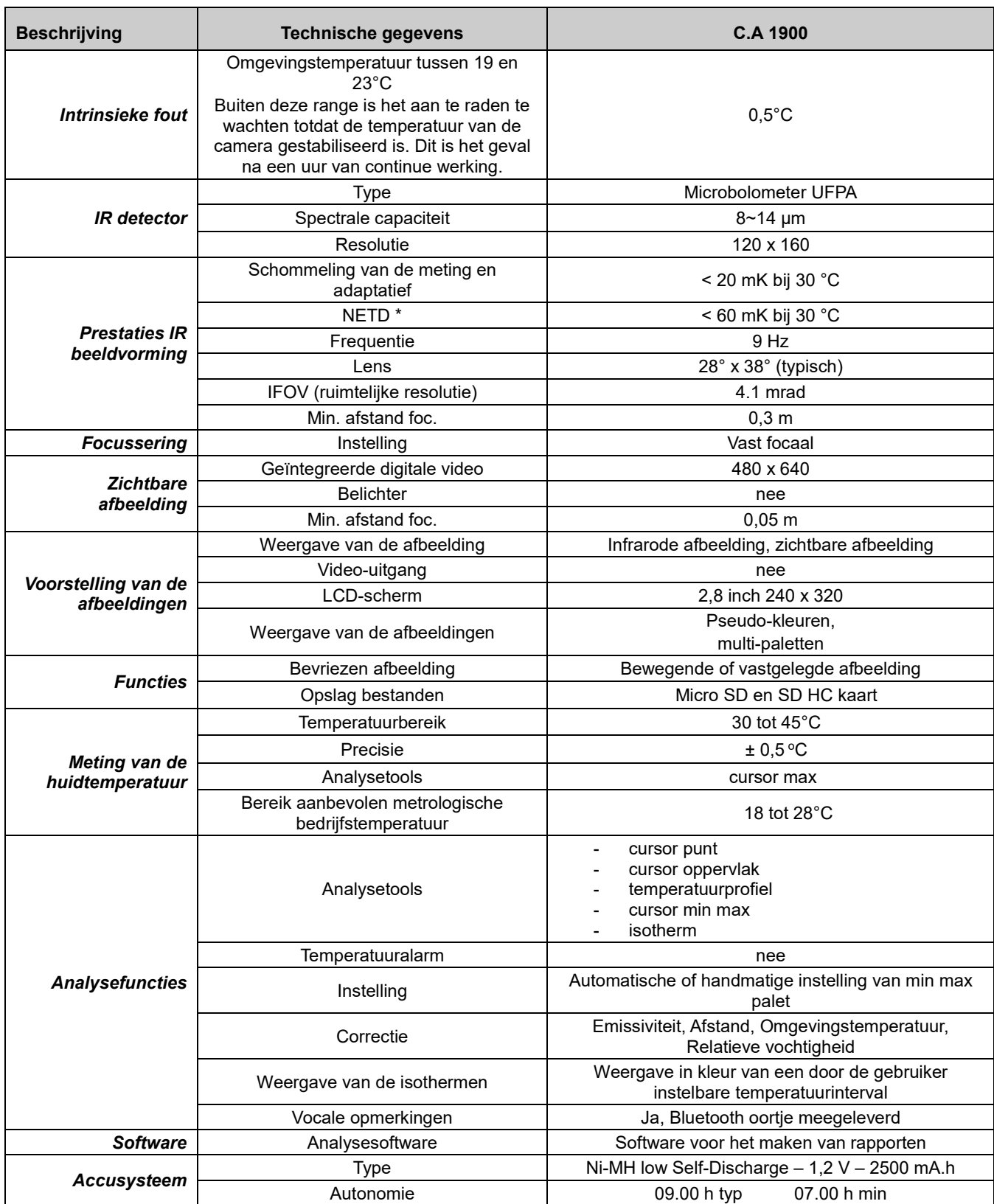

\*: NETD (Noise Equivalent Temperature Difference): thermische resolutie van de camera

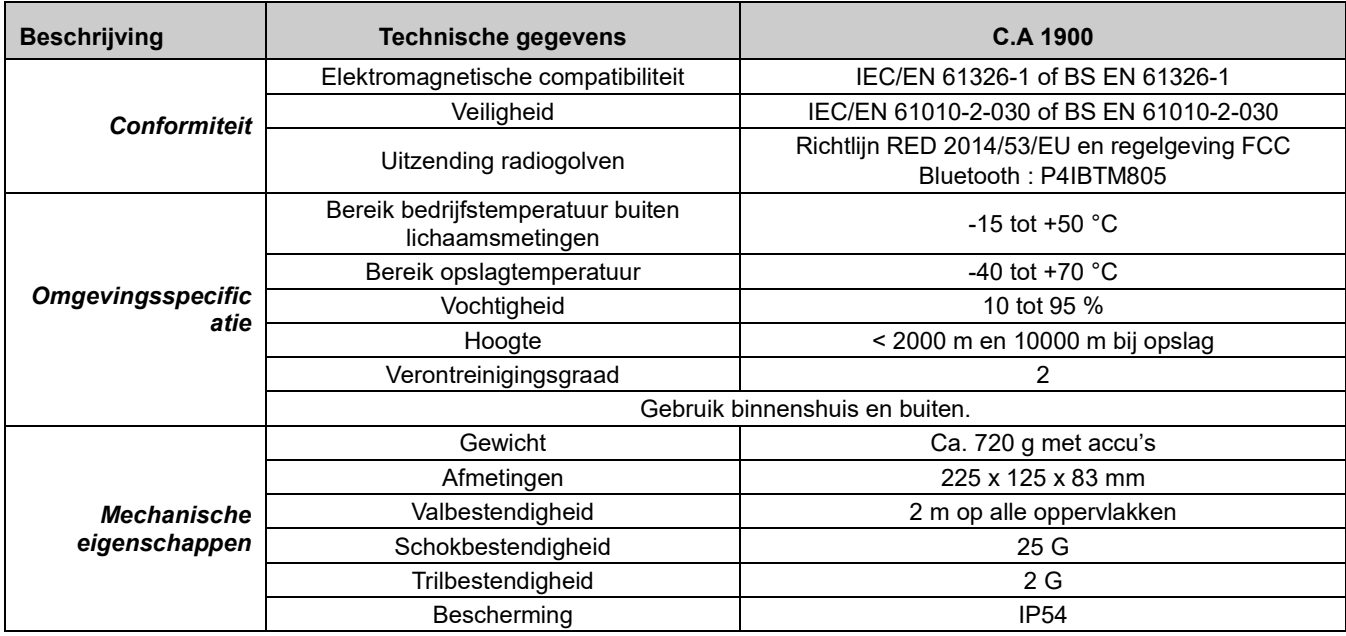

# |<br>|<br>|<br>|<br>|<br>|<br>|<br>|<br><br><br><br><br><br>

 $\equiv$ 

# **FRANCE Chauvin Arnoux**

12-16 rue Sarah Bernhardt 92600 Asnières-sur-Seine Tél: +33 1 44 85 44 85 Fax: +33 1 46 27 73 89 info@chauvin-arnoux.com www.chauvin-arnoux.com

# **INTERNATIONAL Chauvin Arnoux**

Tél: +33 1 44 85 44 38 Fax: +33 1 46 27 95 69

# Our international contacts

www.chauvin-arnoux.com/contacts

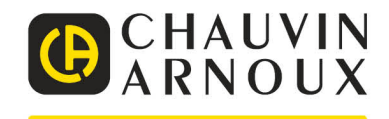